# Dell EMC ES40 Expansion Shelf Guide

Version 7.0

# Field Replacement Unit Guide

Rev 02 October 2019

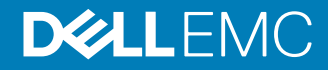

Copyright © 2019 EMC Corporation All rights reserved.

Dell believes the information in this publication is accurate as of its publication date. The information is subject to change without notice.

THE INFORMATION IN THIS PUBLICATION IS PROVIDED "AS-IS." DELL MAKES NO REPRESENTATIONS OR WARRANTIES OF ANY KIND WITH RESPECT TO THE INFORMATION IN THIS PUBLICATION, AND SPECIFICALLY DISCLAIMS IMPLIED WARRANTIES OF MERCHANTABILITY OR FITNESS FOR A PARTICULAR PURPOSE. USE, COPYING, AND DISTRIBUTION OF ANY DELL SOFTWARE DESCRIBED IN THIS PUBLICATION REQUIRES AN APPLICABLE SOFTWARE LICENSE.

Dell Technologies, Dell, EMC, Dell EMC and other trademarks are trademarks of Dell Inc. or its subsidiaries. Other trademarks may be the property of their respective owners. Published in the USA.

Dell EMC Hopkinton, Massachusetts 01748-9103 1-508-435-1000 In North America 1-866-464-7381 www.DellEMC.com

# **CONTENTS**

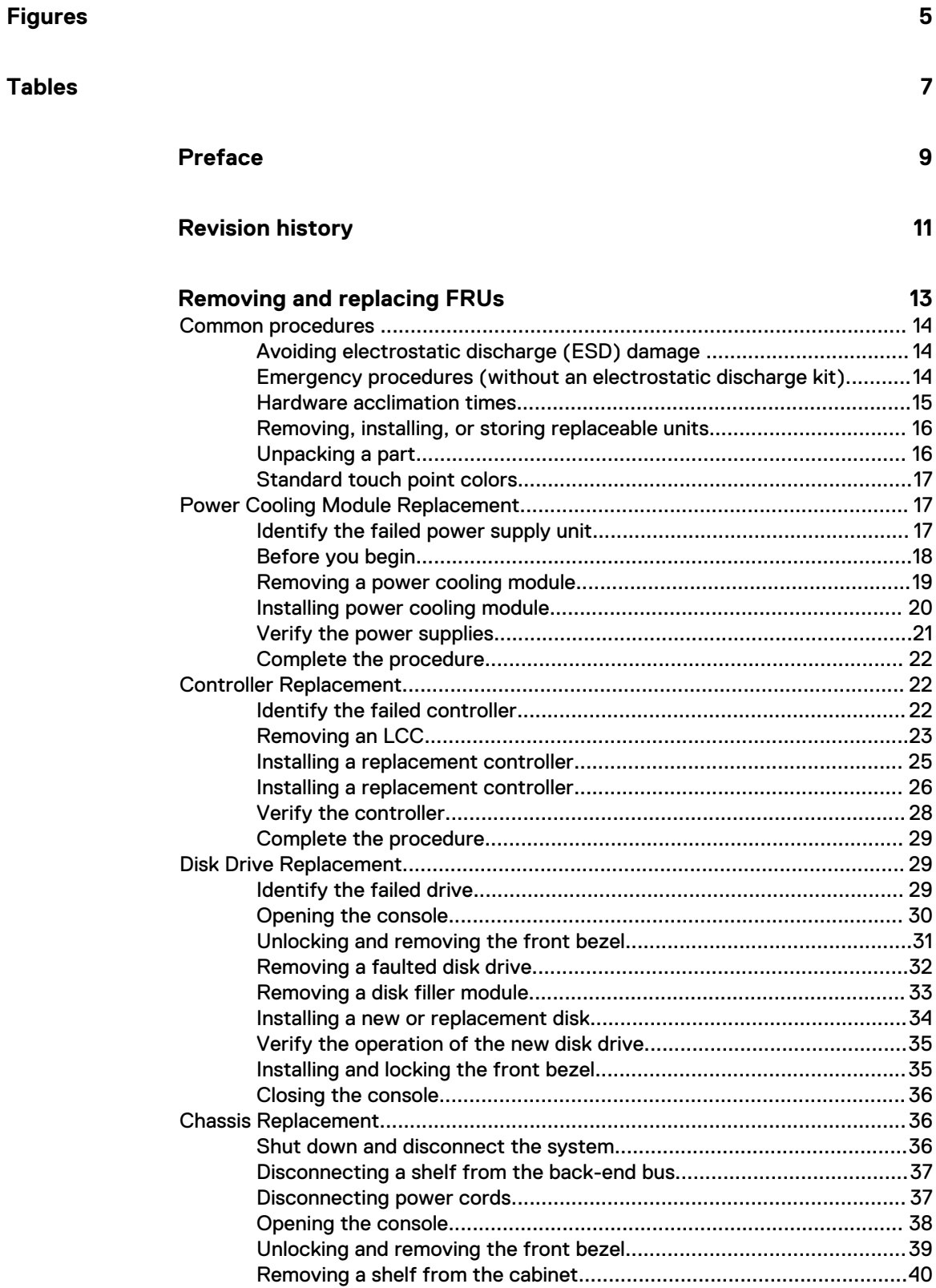

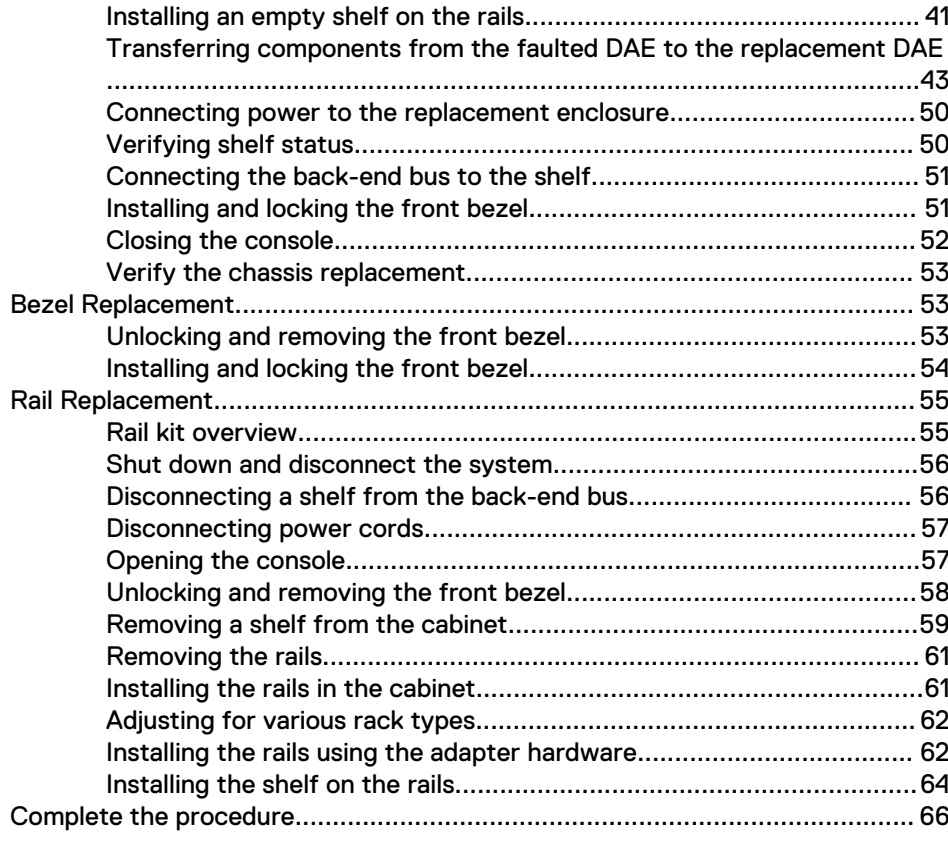

# <span id="page-4-0"></span>**FIGURES**

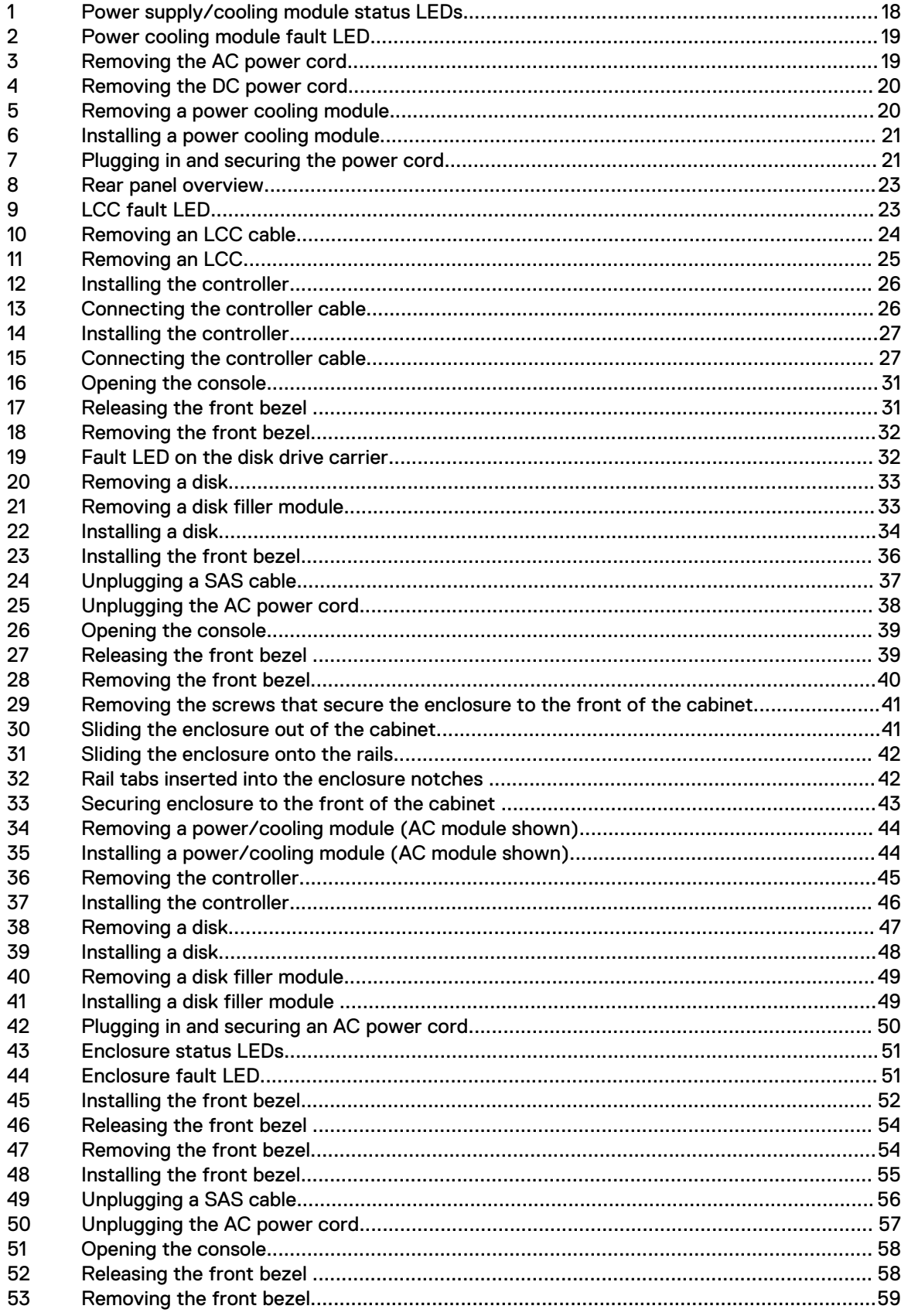

 $5\phantom{.0}$ 

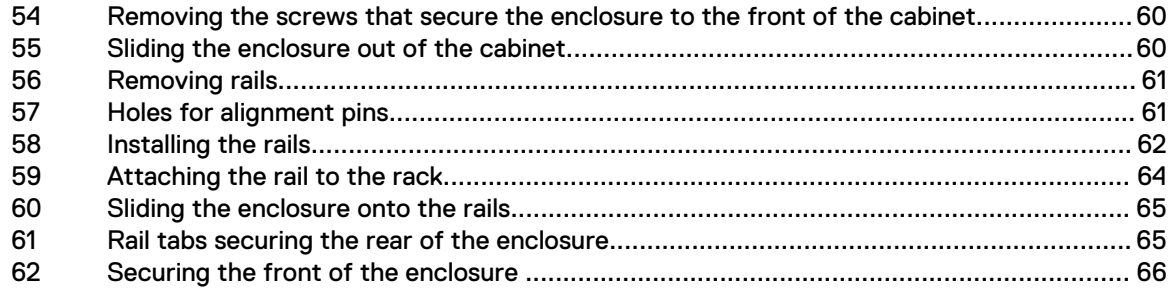

# <span id="page-6-0"></span>**TABLES**

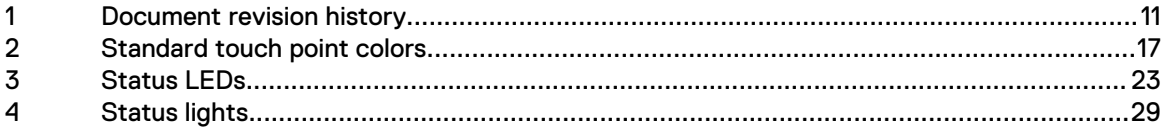

Tables

# <span id="page-8-0"></span>Preface

Contact your Dell EMC technical support professional if a product does not function properly or does not function as described in this document.

Note: This document was accurate at publication time. Go to the Dell EMC Online Support site, [https://support.emc.com/,](https://support.emc.com/) to ensure that you are using the latest version of this document.

#### **Purpose**

This guide describes the steps to replace failed components on shelves.

#### **Audience**

This guide is for trained service personnel who are authorized to install and repair systems and users of this product.

#### **Related Documentation**

The following system documents provide additional information:

- DD OS Release Notes
- DD OS Administration Guide
- DD OS Command Reference Guide
- The system installation and setup guides for each of the supported platforms (for example, DD9500 and DD9800)
- System specific safety and regulatory information

#### **Special Notice Conventions Used in this Document**

The following conventions for special notices are used:

- WARNING Indicates a hazardous situation which, if not avoided, could result in death or serious injury.
- $\bigwedge$  CAUTION Indicates a hazardous situation which, if not avoided, could result in minor or moderate injury.
- $(i)$  NOTICE Addresses practices that are not related to personal injury.
- $(i)$  Note: Presents information that is important, but not hazard-related.

#### **Typographical conventions**

This document uses the following type style conventions in this document:

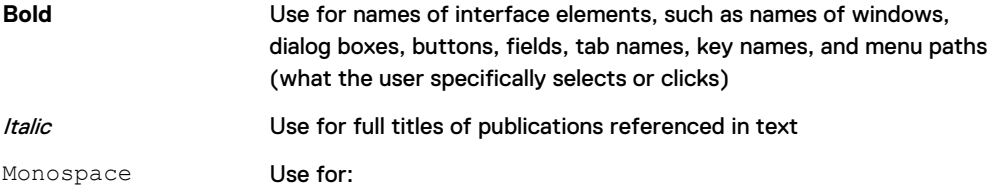

- System code
- System output, such as an error message or script

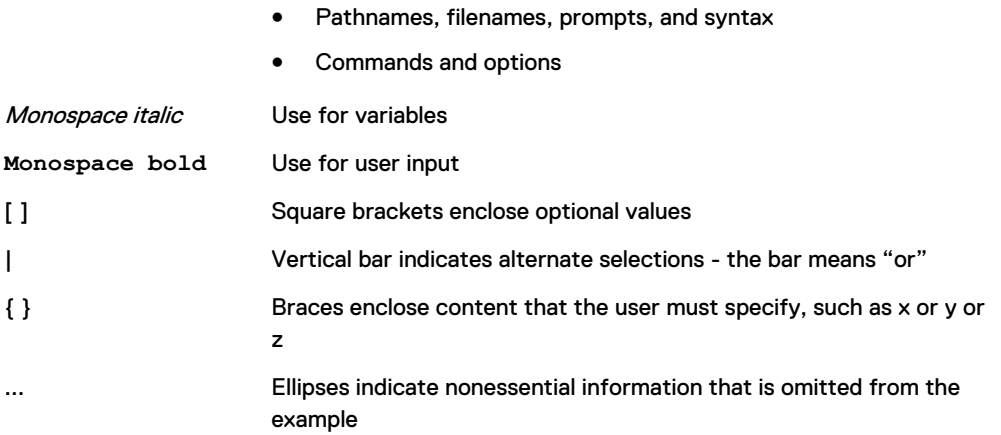

#### **Technical support**

To resolve issues with Dell EMC products, contact your contracted support provider or go to [https://support.emc.com/.](https://support.emc.com/)

#### **Your comments**

Your suggestions help us continue to improve the accuracy, organization, and overall quality of the user publications. Send your opinions of this document to [DPAD.Doc.Feedback@emc.com](mailto:DPAD.Doc.Feedback@emc.com).

# <span id="page-10-0"></span>Revision history

#### Table 1 Document revision history

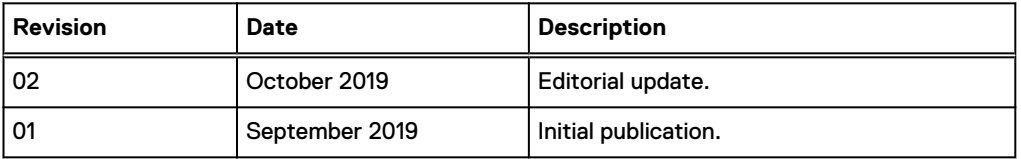

Revision history

# <span id="page-12-0"></span>**Removing and replacing FRUs**

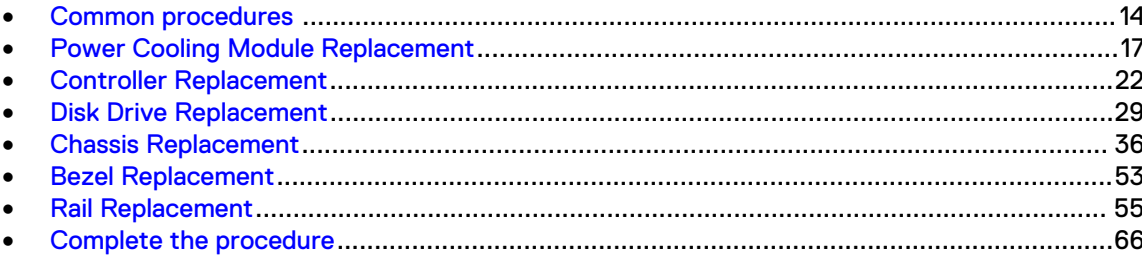

# <span id="page-13-0"></span>**Common procedures**

This topic contains procedures which are common to the handling of field replaceable units (FRU) within a device.

**Listing of common procedures**

The following are the common procedures which are used for the handling FRUs:

- <sup>l</sup> Avoiding electro-static discharge (ESD) damage
- **•** Emergency procedures without an ESD kit
- <sup>l</sup> Hardware acclimation times
- Identifying faulty parts

## **Avoiding electrostatic discharge (ESD) damage**

When replacing or installing hardware units, you can inadvertently damage the sensitive electronic circuits in the equipment by simply touching them.

Electrostatic charge that has accumulated on your body discharges through the circuits. If the air in the work area is very dry, run a humidifier in the work area to help decrease the risk of ESD damage.

Follow these procedures to prevent equipment damage:

- Provide enough room to work on the equipment.
- Clear the work site of any unnecessary materials or materials that naturally build up electrostatic charge, such as foam packaging, foam cups, cellophane wrappers, and similar items.
- Do not remove replacement or upgrade units from their antistatic packaging until you are ready to install them.
- <sup>l</sup> Before you begin service, gather together the ESD kit and all other materials you need.
- Once servicing begins, avoid moving away from the work site; otherwise, you may build up an electrostatic charge.
- Use ESD anti-static gloves or an ESD wristband (with strap). If using an ESD wristband with a strap:
	- Attach the clip of the ESD wristband to the ESD bracket or bare metal on a cabinet/rack or enclosure.
	- **Next** Wrap the ESD wristband around your wrist with the metal button against your skin.
	- <sup>n</sup> If a tester is available, test the wristband.
- If an emergency arises and the ESD kit is not available, follow the procedures in Emergency Procedures (without an ESD kit).

## **Emergency procedures (without an electrostatic discharge kit)**

In an emergency when an electrostatic discharge (ESD) kit is not available, use the following precautions to reduce the possibility of an electrostatic discharge by ensuring that your body and the subassembly are at the same electrostatic potential.

 $\bigcap$  Note: These precautions are not a substitute for the use of an ESD kit. Follow them only in the event of an emergency.

- <span id="page-14-0"></span>• Before touching any unit, touch a bare (unpainted) metal surface of the cabinet/rack or enclosure.
- <sup>l</sup> Before removing any unit from its antistatic bag, place one hand firmly on a bare metal surface of the cabinet/rack or enclosure, and at the same time, pick up the unit while it is still sealed in the antistatic bag. At the same time, do not move around the room or touch other furnishings, personnel, or surfaces until you have installed the unit.
- <sup>l</sup> When you remove a unit from the antistatic bag, avoid touching any electronic components and circuits on it.
- If you must move around the room or touch other surfaces before installing a unit, first place the unit back in the antistatic bag. When you are ready again to install the unit, repeat these procedures.

## **Hardware acclimation times**

Units must acclimate to the operating environment before applying power. This requires the unpackaged system or component to reside in the operating environment for up to 16 hours in order to thermally stabilize and prevent condensation.

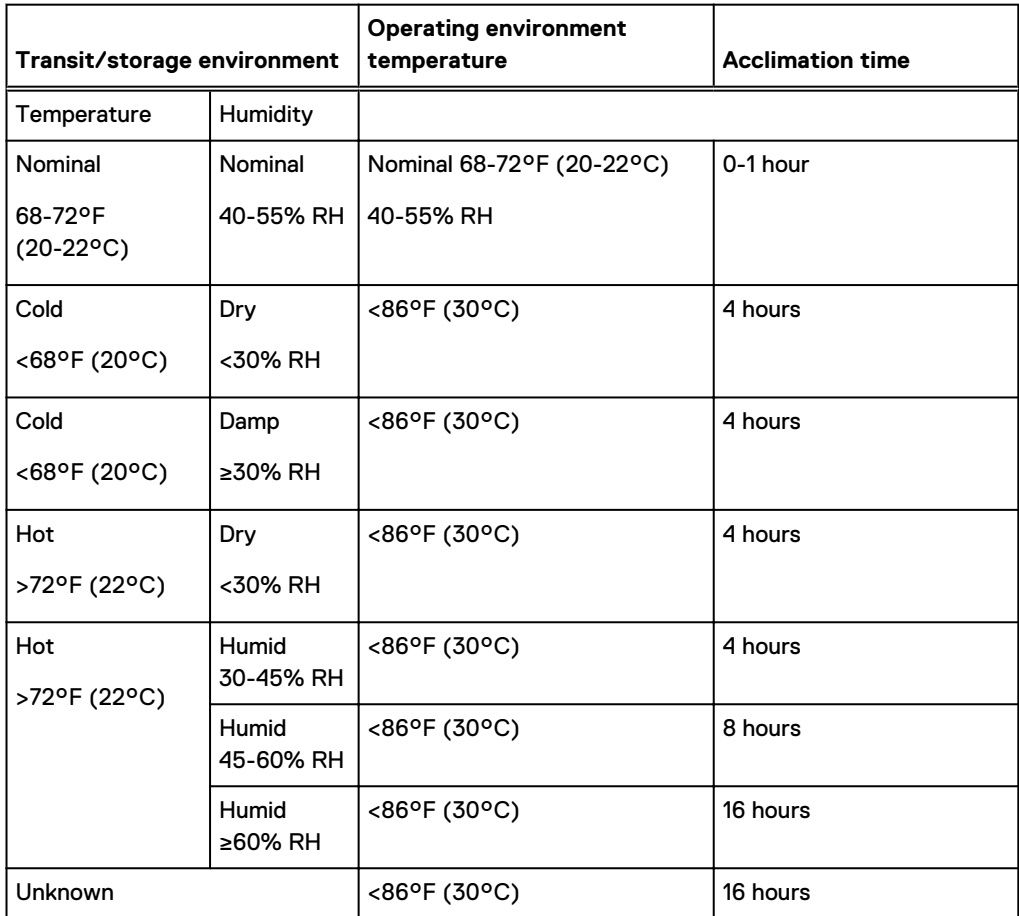

- If there are signs of condensation after the recommended acclimation time has passed, allow an additional eight (8) hours to stabilize.
- <sup>l</sup> Systems and components must not experience changes in temperature and humidity that are likely to cause condensation to form on or in that system or component. Do not exceed the shipping and storage temperature gradient of 45°F/hr (25°C/hr).

## <span id="page-15-0"></span>**Removing, installing, or storing replaceable units**

Use the following precautions when removing, handling, or storing replaceable units:

CAUTION Some replaceable units have the majority of their weight in the rear of the component. Ensure that the back end of the replaceable unit is supported while installing or removing it. Dropping a replaceable unit could result in personal injury or damage to the equipment.

#### **G** NOTICE

- For a module that must be installed into a slot in an enclosure, examine the rear connectors on the module for any damage before attempting its installation.
- <sup>l</sup> A sudden jar, drop, or even a moderate vibration can permanently damage some sensitive replaceable units.
- Do not remove a faulted replaceable unit until you have the replacement available.
- <sup>l</sup> When handling replaceable units, avoid electrostatic discharge (ESD) by wearing ESD anti-static gloves or an ESD wristband with a strap. For additional information, refer to [Avoiding](#page-13-0) [electrostatic discharge \(ESD\) damage](#page-13-0) on page 14.
- <sup>l</sup> Avoid touching any exposed electronic components and circuits on the replaceable unit.
- <sup>l</sup> Never use excessive force to remove or install a replaceable unit. Take time to read the instructions carefully.
- <sup>l</sup> Store a replaceable unit in the antistatic bag and the specially designed shipping container in which you received it. Use the antistatic bag and special shipping container when you need to return the replaceable unit.
- <sup>l</sup> Replaceable units must acclimate to the operating environment before applying power. This requires the unpackaged component to reside in the operating environment for up to 16 hours in order to thermally stabilize and prevent condensation. Refer to [Hardware acclimation times](#page-14-0) on page 15 to ensure the replaceable unit has thermally stabilized to the operating environment.

## (i) NOTICE

Your storage system is designed to be powered on continuously. Most components are hot swappable; that is, you can replace or install these components while the storage system is running. However, the system requires that:

- <sup>l</sup> Front bezels should always be attached to ensure EMI compliance. Make sure you reattach the bezel after replacing a component.
- <sup>l</sup> Each slot should contain a component or filler panel to ensure proper air flow throughout the system.

## **Unpacking a part**

Use these best practices to unpack a part.

- 1. Wear ESD gloves or attach an ESD wristband to your wrist and the enclosure in which you are installing the part.
- 2. Unpack the part and place it on a static-free surface.
- 3. If the part is a replacement for a faulted part, save the packing material to return the faulted part.

## <span id="page-16-0"></span>**Standard touch point colors**

Touch points are component locations where you can:

- Grip the hardware to remove or install a component.
- Open or close a latch.
- Turn a knob to open, close, or adjust a component.

Standard touch point colors are terra-cotta (orange) or blue.

Note: Within this documentation, the color orange is used instead of terra-cotta for simplicity.

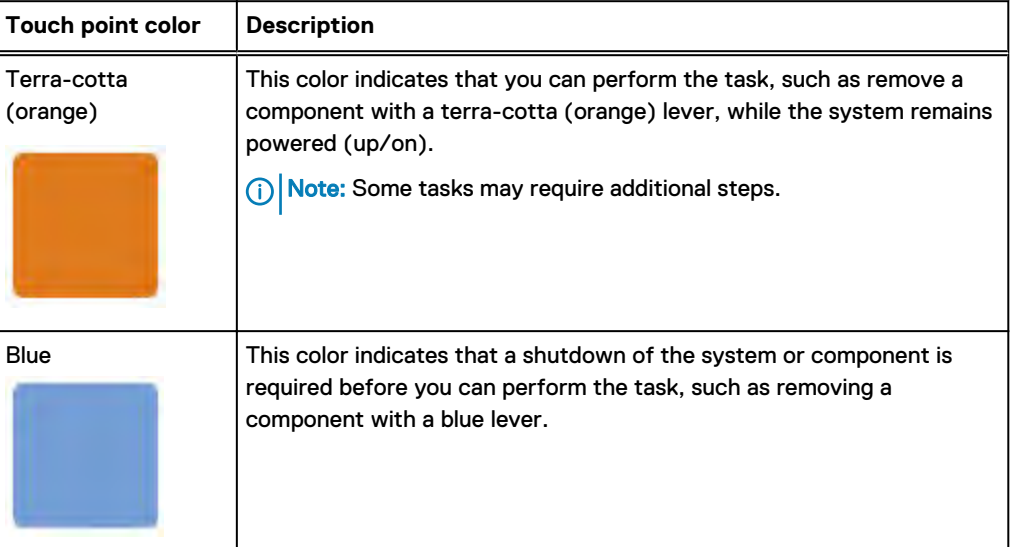

#### Table 2 Standard touch point colors

# **Power Cooling Module Replacement**

This section describes how to replace the power cooling module.

## **Identify the failed power supply unit**

#### Before you begin

Before you begin the replacement procedure, make sure you have correctly identified the failed part, and that a replacement is available and unpacked and ready to install within the two-minute limit.

 $\bigwedge$  CAUTION To prevent overheating, you must replace a power/cooling module within two minutes. If you do not, the storage enclosure may power down all of the disks, causing the system to lose access to the disks.

When replacing a power/cooling module, make sure the green LED on one module has been steadily on for at least 5 seconds before removing power from the second module.

#### Procedure

1. Check the service LED on the affected power supply unit.

#### <span id="page-17-0"></span>Figure 1 Power supply/cooling module status LEDs

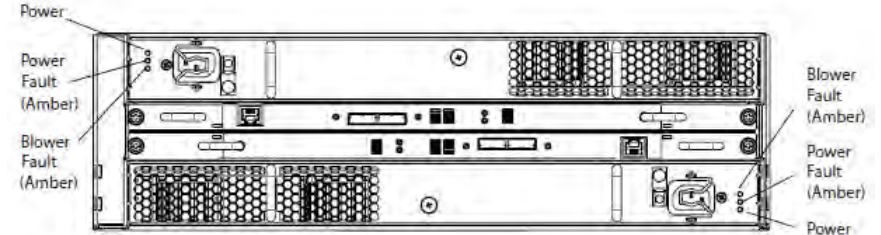

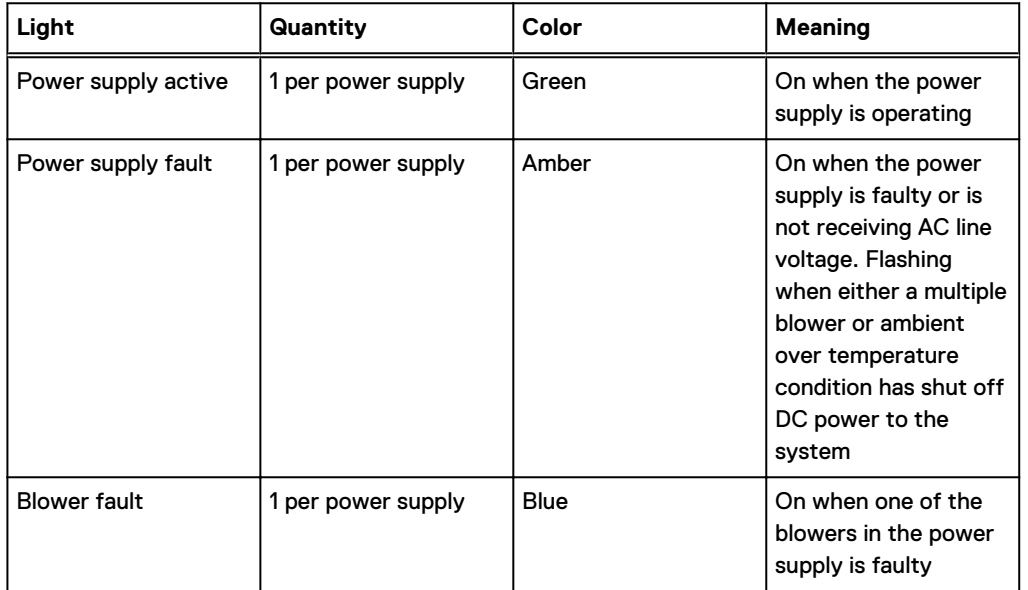

- 2. Log in as sysadmin.
- 3. Enter the alerts show current command to display messages indicating power supply failure. A sample output is shown.

```
# alerts show current
Id Post Time Severity Class Object Message
-- ---------------------- -------- ------- --------- -----------
81 Mon Jun 1 9:46:27 2015 CRITICAL HWFailure Encl=4:Module=B EVT-ENVIRONMENT-00003:
                                                       Power supply module B
                                                       is either faulty or unpowered.
```
4. Enter the enclosure show powersupply command to check the status of each power supply.

```
# enclosure show powersupply 
This command may take up to a minute to complete. Please wait...
Enclosure Description Status
--------- ------------------- -----
4 Power module A FAILED
4 Power module B OK
--------- -------------------- ------
```
#### **Before you begin**

△ CAUTION Read the entire replacement procedure before beginning. The entire procedure must be completed within two minutes. Access to the disks in your enclosure will time out and the disks will power down two minutes after a power/cooling module is removed from the enclosure.

## <span id="page-18-0"></span>**Removing a power cooling module**

This procedure describes how to remove a power cooling module from the DAE

#### Before you begin

Identify the faulted power cooling module by its amber fault LED.

Figure 2 Power cooling module fault LED

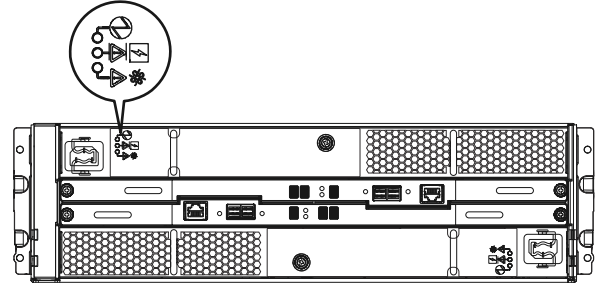

CL566

#### About this task

NOTICE Access to the disks in your enclosure will time out and the disks will spin down two minutes after a power cooling module is removed from the enclosure. While the system can continue operating on a single power supply, the loss of a module's two blowers causes the DAE to power down unless you replace the module within two minutes. When replacing both cooling modules, ensure the green light on one module has been steadily on for at least 5 seconds before removing power from the second module.

#### Procedure

- 1. For a -48 V DC power/cooling module, turn power off by toggling the module's power switch to the off position, then wait two minutes before removing the module.
- 2. Unplug the power cord: Figure 10 for an AC module or [Figure 11](#page-19-0) for a DC module.

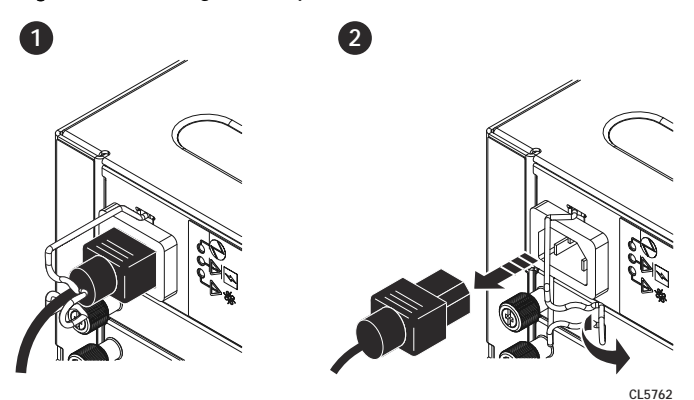

Figure 3 Removing the AC power cord

#### <span id="page-19-0"></span>Figure 4 Removing the DC power cord

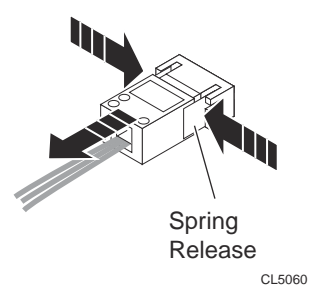

3. Turn the captive screw counterclockwise to release the power cooling module, and remove the module.

 $\binom{1}{1}$  NOTICE To protect a running system from overheating, the enclosure will power down unless you replace the power cooling module within two minutes.

Figure 5 Removing a power cooling module

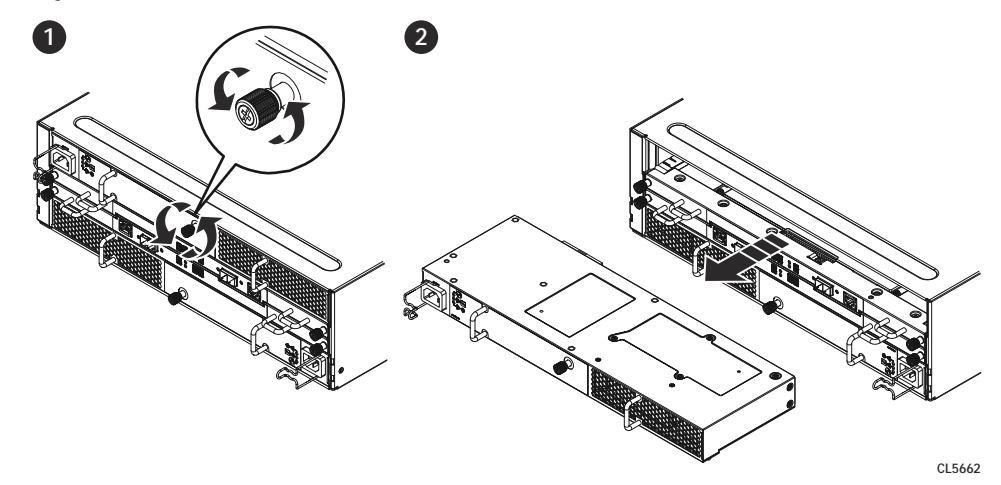

## **Installing power cooling module**

This procedure describes how to install a power cooling module in the DAE.

#### Before you begin

- 1. Install the power cooling module in the enclosure:
	- a. Gently insert the new power cooling module into the enclosure, being sure the module is completely seated.
	- b. Secure the module with the captive screw.

<span id="page-20-0"></span>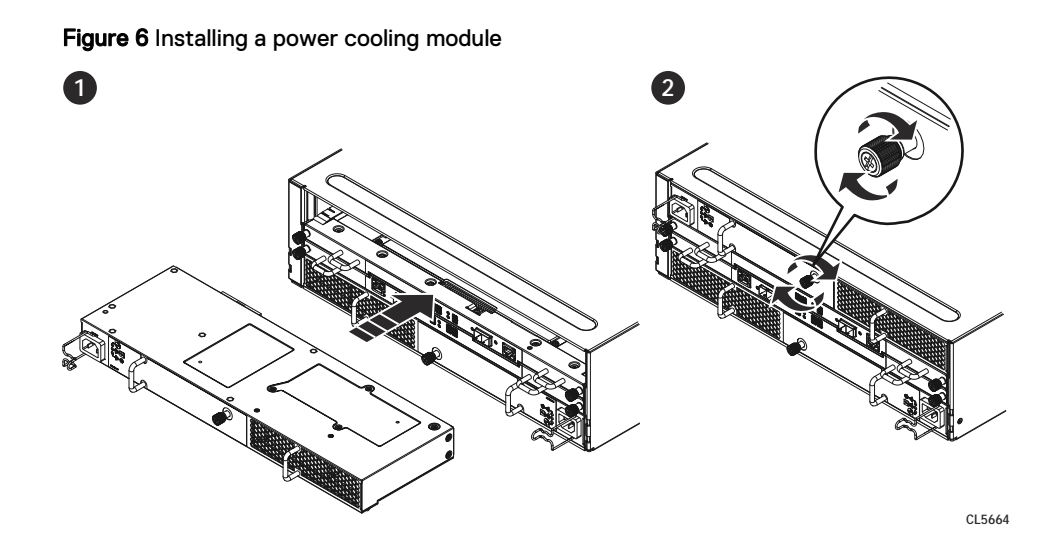

- 2. For an AC power cooling module:
	- a. Plug the power cord into the power cooling module.
	- b. Secure the power cord with the retention bail at the connector. The bail prevents the power cord from pulling out of the connector.

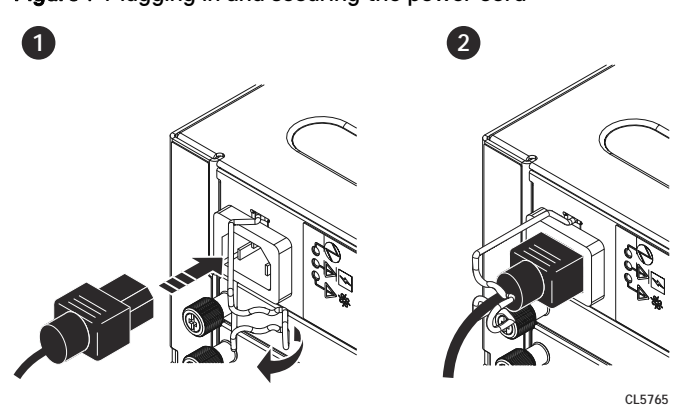

Figure 7 Plugging in and securing the power cord

3. For a DC power cooling module, push the power cord plug into the connector until it snaps in place. The clips on the plug prevents the power cord from pulling out of the connector.

## **Verify the power supplies**

#### Procedure

1. Enter the enclosure show powersupply command to find the status of all the power modules.

# enclosure show powersupply This command may take up to a minute to complete. Please wait...<br>Enclosure Description Status Enclosure Description Status --------- ------------------- ---<br>4 Power module A OK 4 Power module A OK<br>4 Power module B OK Power module B --------- -------------------- ------

## <span id="page-21-0"></span>**Complete the procedure**

#### Procedure

- 1. Return the failed or replaced part(s) to Dell EMC. Reuse the packaging from the new part(s) and use the included prepaid waybill for shipping. Reference the RMA number on the outside of the package.
- 2. Send an autosupport report from the system by entering the autosupport send command.

## **Controller Replacement**

This section describes how to replace the controller.

## **Identify the failed controller**

#### Procedure

1. Check the rear of the shelf for the service LED of the affected controller.

 $\bigcap$  Note: If the controller needs to be replaced, the service LED is a solid amber.

- 2. Log in as sysadmin.
- 3. Enter the alerts show current command to display messages indicating controller failure. A sample output is shown.

```
# alerts show current
Id Post Time Severity Class Object Message
---- ---------------------- -------- ------- --------- -----------------
p0-94 Mon Jun 1 9:46:27 2015 WARNING HWFailure Enclosure=9 EVT-MPATH-00006:
                                                         Path redundancy is lost.
                                                         Enclosure 9 only has
                                                         1 active connection path 
                                                         and the required number is 2.
```
4. Enter the enclosure show controllers command to find the failed controller 9:

```
# enclosure show controllers 9
Encl 9
       Model ES30
      Capacity 15 Slots<br>WWN N/A
WWN N/A Serial # APM00151918344
Number of Controllers 1
      Controller A
WWN 50060481109D607F
Firmware 1.1.0
 Serial # JWXCL150700011
               Status Not Installed
               HOST port 24.0 Gbps
              EXP'N port 48.0 Gbps
```
#### Status LEDs

Verify the status by checking the LEDs. Controller B is located above Controller A in the center of the rear panel. The power supply/cooling units are above and below the controllers.

Facing the back panel of the FS15, the Expander ports are the outer of the two ports; the Host ports are the inner of the two ports. The ports are identified by symbols on the rear panel: a circle symbol indicates a Host port; a diamond symbol indicates an Expander port.

#### <span id="page-22-0"></span>Figure 8 Rear panel overview

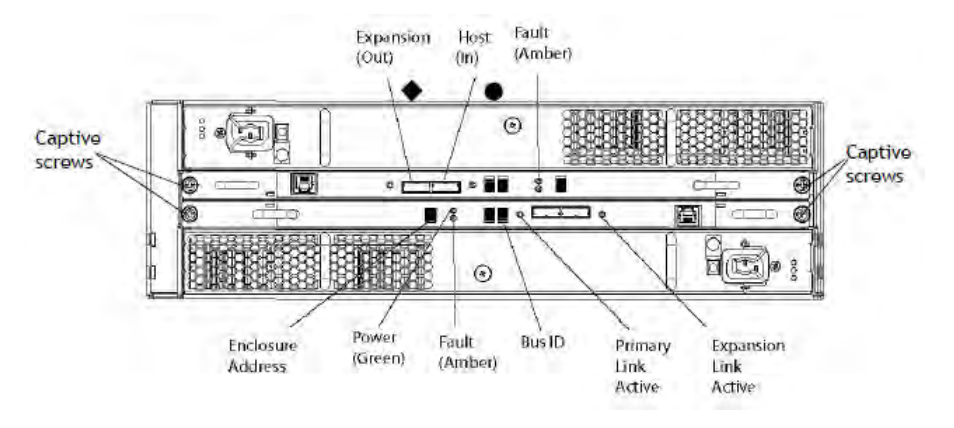

#### Table 3 Status LEDs

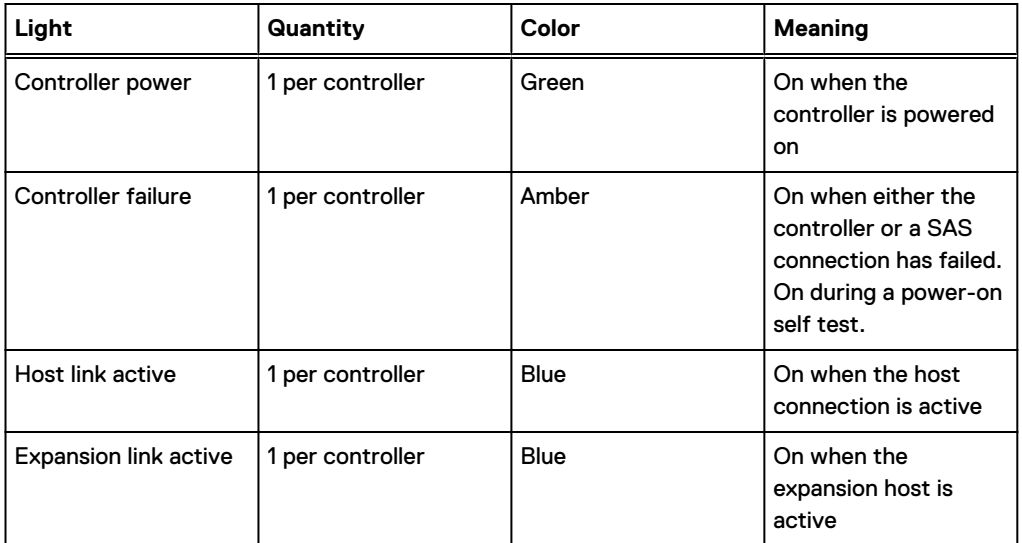

## **Removing an LCC**

This procedure describes how to remove an LCC from the DAE.

#### Before you begin

Identify the faulted LCC by its amber fault LED.

Figure 9 LCC fault LED

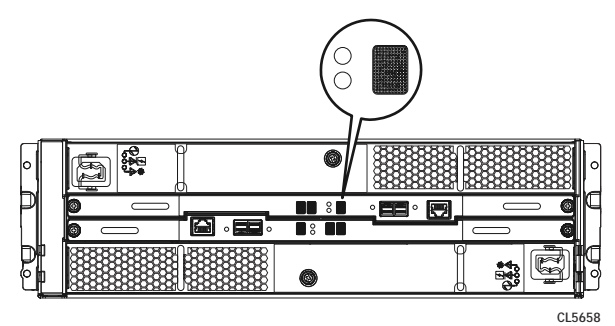

#### <span id="page-23-0"></span>Procedure

- 1. Attach an ESD wristband to your wrist and the enclosure in which you are replacing the LCC.
- 2. Remove each cable connected to the LCC by gently pulling the connector latches to release the cable from the connector.

Note where the cables connect to the LCC because you need to reconnect them later.

Figure 10 Removing an LCC cable

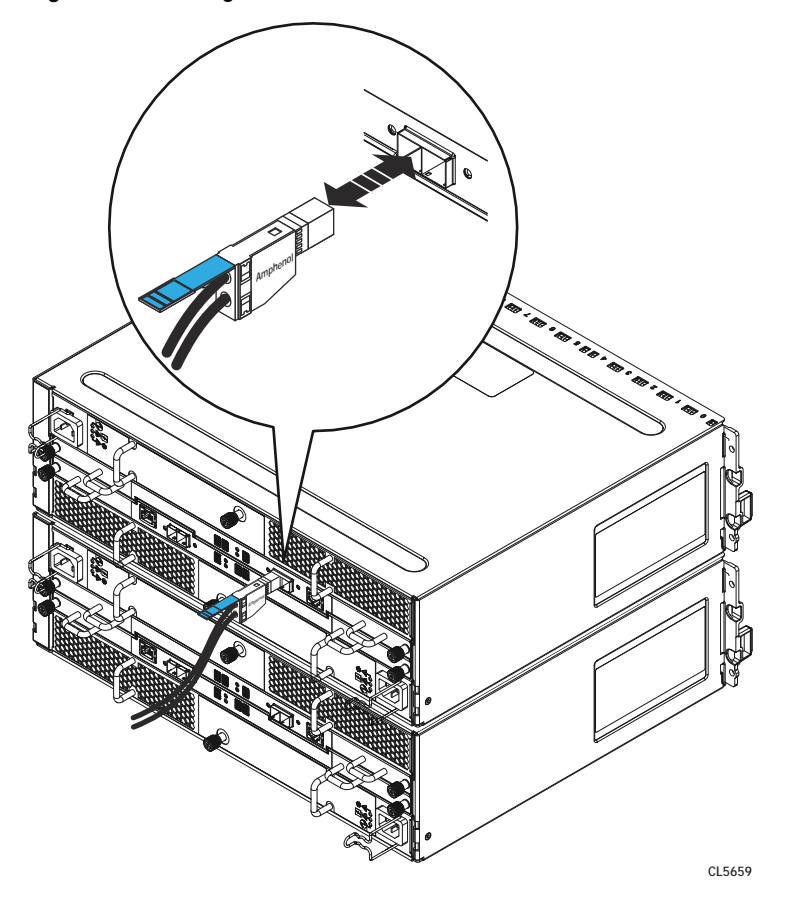

- 3. Turn the captive screws counterclockwise to release the LCC.
- 4. Remove the LCC from its slot and place it on a clean, static-free surface.

<span id="page-24-0"></span>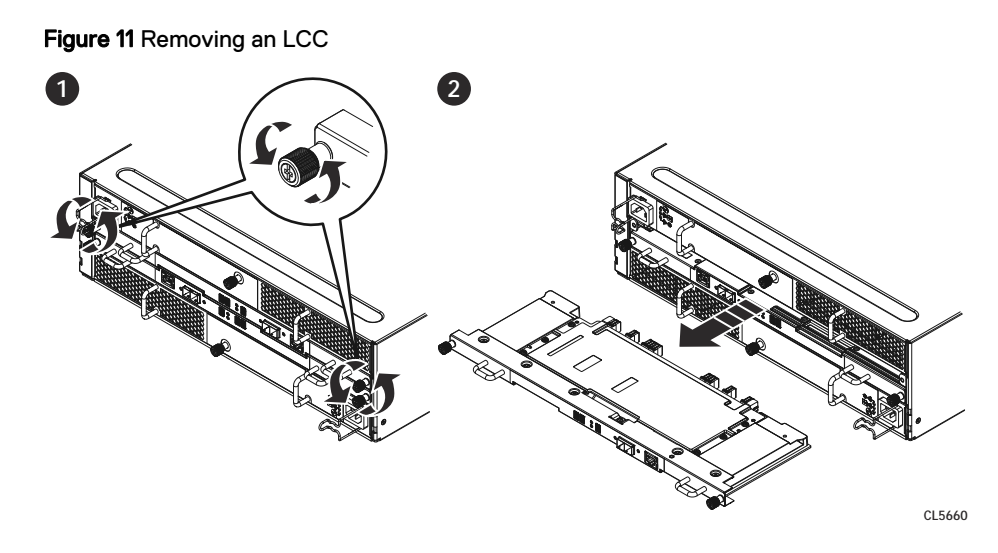

5. Remove and store the ESD wristband.

## **Installing a replacement controller**

#### Before you begin

Stop the file system by entering the filesys disable command, which returns the following output:

Please wait.......... The filesystem is now disabled.

If you have any questions about how to disable the file system, check with technical support before proceeding.

#### Procedure

- 1. Attach an ESD wristband to your wrist and the enclosure.
- 2. Gently insert the controller, being sure the controller is completely seated in the enclosure ([Figure 14](#page-26-0) on page 27).

The controller power light turns on.

3. Secure the controller with the captive screws ([Figure 14](#page-26-0) on page 27).

Figure 12 Installing the controller

<span id="page-25-0"></span>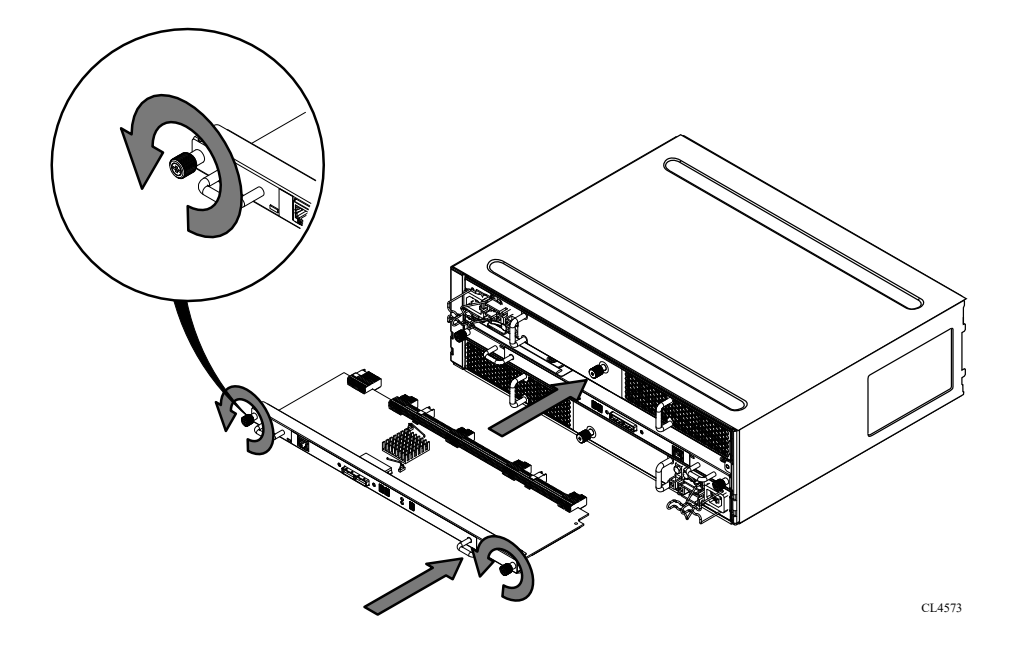

4. Reattach each controller cable to the same connector from which you removed it ([Figure 15](#page-26-0) on page 27).

Figure 13 Connecting the controller cable

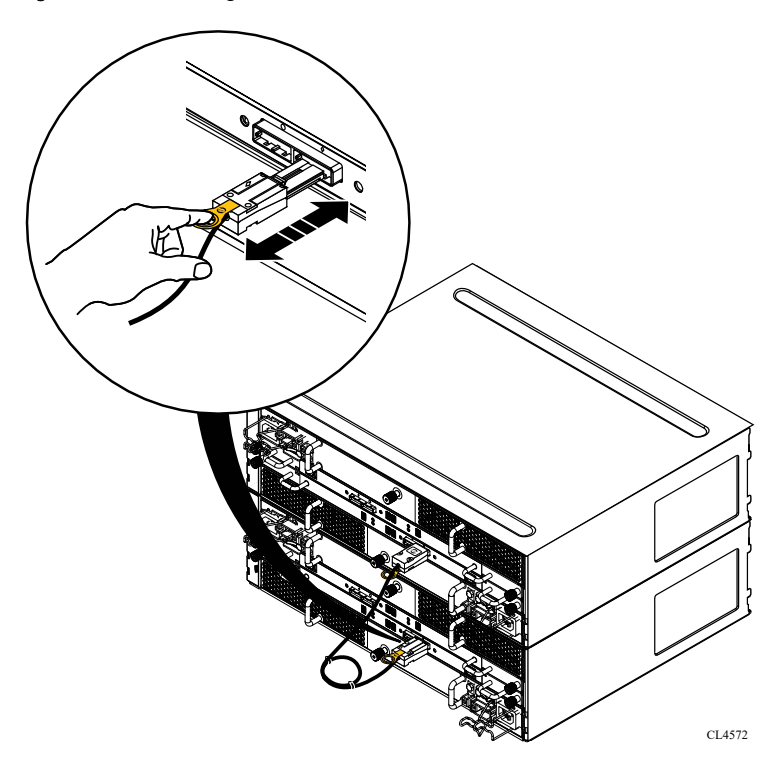

5. Remove and store the ESD wristband.

## **Installing a replacement controller**

#### Procedure

1. Attach an ESD wristband to your wrist and the enclosure.

<span id="page-26-0"></span>2. Gently insert the controller, being sure the controller is completely seated in the enclosure (Figure 14 on page 27).

The controller power light turns on.

3. Secure the controller with the captive screws (Figure 14 on page 27).

Figure 14 Installing the controller

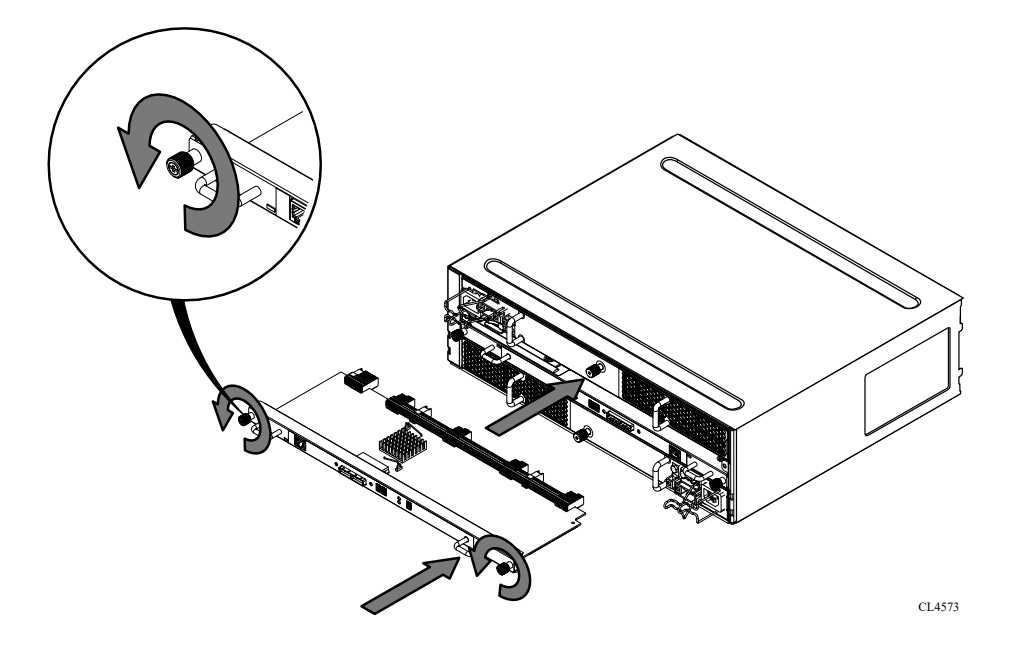

4. Reattach each controller cable to the same connector from which you removed it (Figure 15 on page 27).

Figure 15 Connecting the controller cable

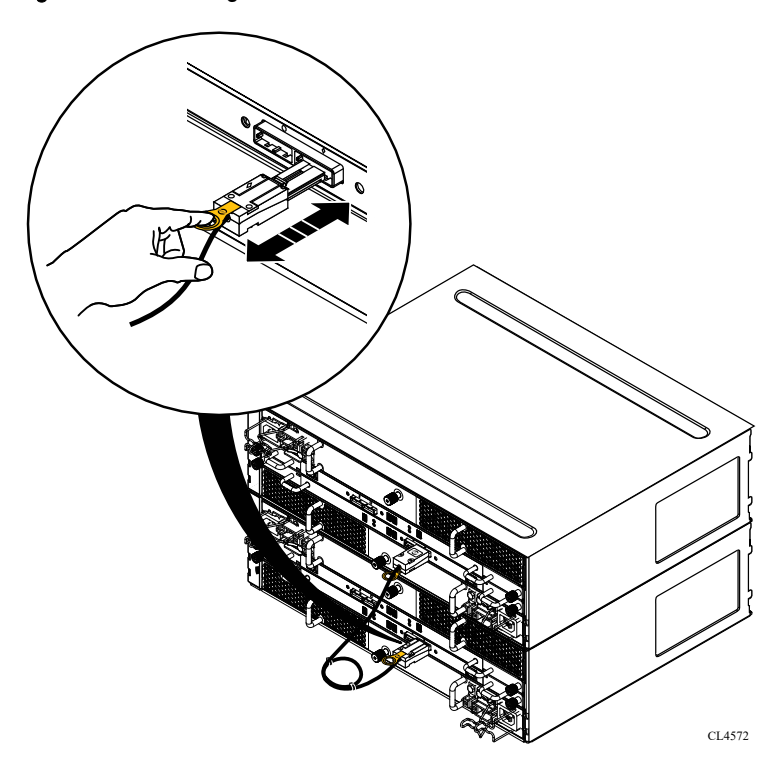

5. Remove and store the ESD wristband.

## <span id="page-27-0"></span>**Verify the controller**

#### About this task

Verify that the new component is recognized by your system and operating correctly.

- 1. Log in as sysadmin
- 2. Enter the enclosure show controllers command to verify that the controller is operating correctly:

```
# enclosure show controllers 9
Encl 9
Model ES30
 Capacity 15 Slots
WWN N/A
 Serial # APM00152002461
     Number of Controllers 2
     Controller A
WWN 500604811082407F
Firmware 1.1.0
Serial # JWXCL150500003
Status OK Contractor of the Status OK
 HOST port 48.0 Gbps
 EXP'N port 0.0 Gbps
     Controller B
WWN 500604811086317F
Firmware 1.1.0
Serial # JWXCL150500066
Status OK CONSTRUCTION CONSTRUCTION
 HOST port 24.0 Gbps
EXP'N port 48.0 Gbps
```
- $(i)$  Note: The output provides information about both controllers and includes WWN, firmware version number, serial number, status, and speed of the link on the host and expansion ports. If a controller is not discovered, the WWN and serial number fields are blank. Restart the file system.
- 3. Enter the enclosure show topology command to verify the HBA ports and connection:

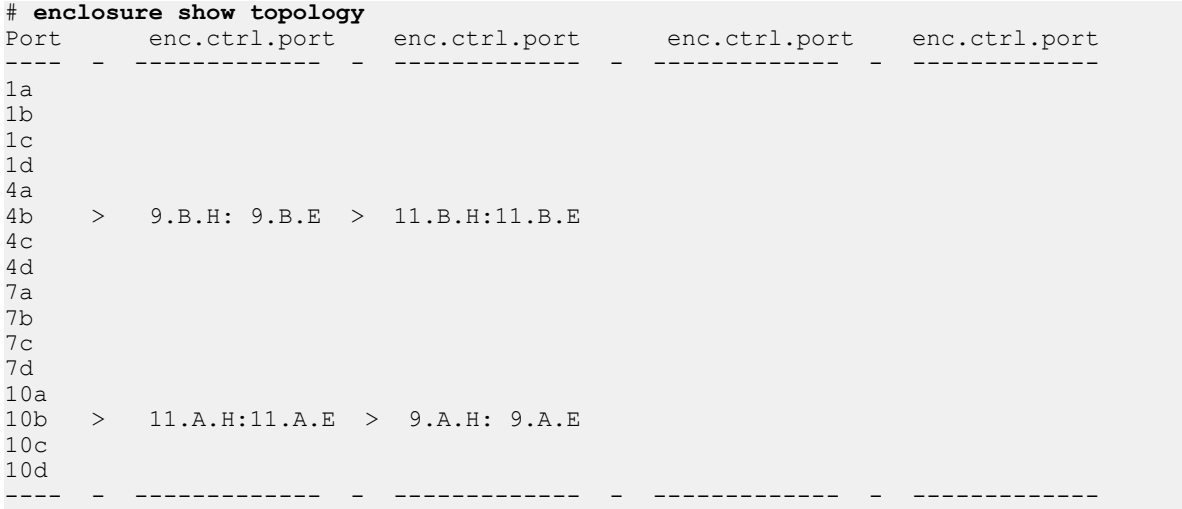

- Note: The output provides a text representation of each HBA port and the order in which the shelf controllers are connected. If the replacement controller does not appear in the map, then there is still an issue with this controller.
- 4. Enter the filesys enable command to restart the file system.

## <span id="page-28-0"></span>**Complete the procedure**

#### Procedure

- 1. Return the failed or replaced part(s) to Dell EMC. Reuse the packaging from the new part(s) and use the included prepaid waybill for shipping. Reference the RMA number on the outside of the package.
- 2. Send an autosupport report from the system by entering the autosupport send command.

# **Disk Drive Replacement**

This section describes how to replace a disk drive.

## **Identify the failed drive**

Follow these steps to identify which drive failed in your system.

#### Procedure

1. Check the disk enclosure LEDs visible on the front panel of the shelf. Use the table to identify the color and status.

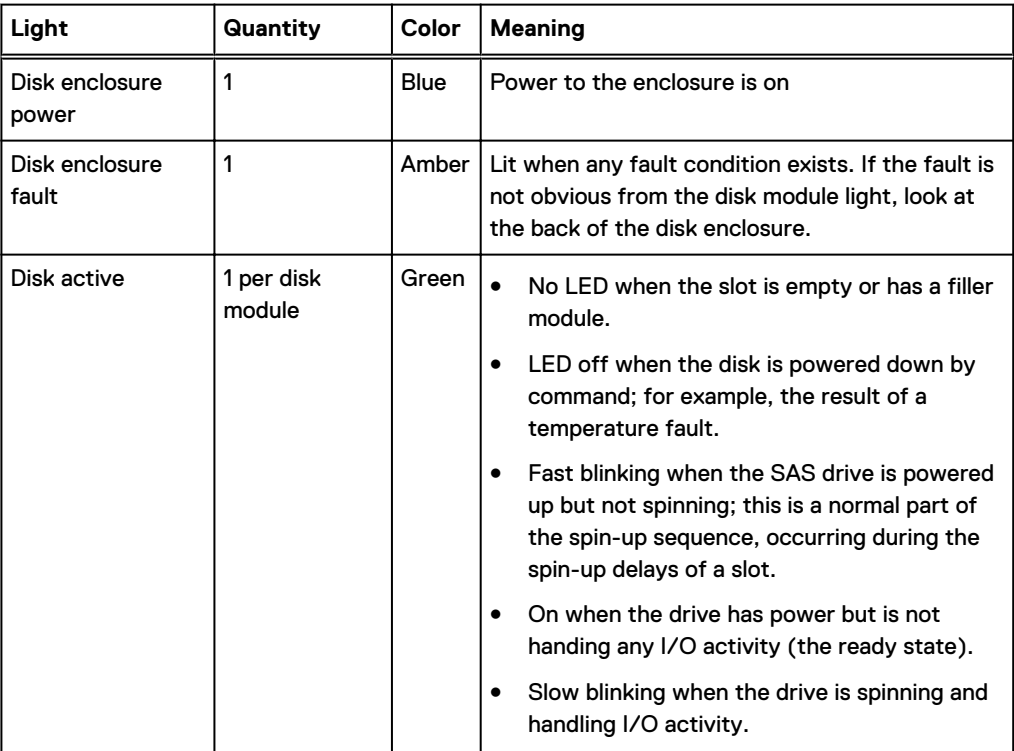

#### Table 4 Status lights

<span id="page-29-0"></span>Table 4 Status lights (continued)

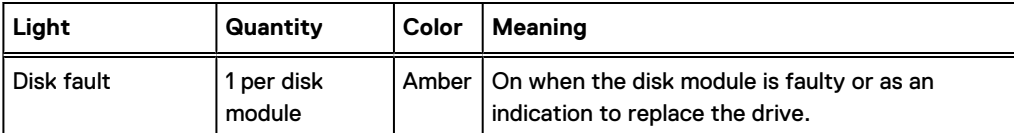

- 2. Log in as a sysadmin user.
- 3. Enter the alerts show current command to display messages indicating disk drive failure. Sample output for this command is shown:

```
# alerts show current
Id Post Time Severity Class Object Message
---- ---------------------- -------- ------- --------- -----------------
p0-83 Mon Jun 8 8:40:25 2015 CRITICAL HWFailure Enc=4:Disk=3 EVT-STORAGE-00001:
                                                       Disk has a hardware
                                                       fault and may need
                                                     to be replaced.
```
4. Enter the disk show state command to display the state of all disk drives and to identify a failed disk. Sample output for this command is shown:

 $(i)$  Note: Failed (F) and absent (A) are possible values.

The drive slot/locations are marked on the chassis 0-14, but the DD OS software still references the slots as 1-15. It is important to identify the proper drive between the location called out in the FRU, and the location as specified in the software.

```
# disk show state
Enclosure Disk
        1 2 3 4 5 6 7 8 9 10 11 12 13 14 15
--------- --------------------------------------------
1 . . . . .
2 s F . . . . . . . . . . . .
--------- --------------------------------------------
Legend State Count
------ -------------------------- -----
. In Use Disks 17
s Spare Disks 1
F Failed Disks 1
 ------ ---------------------------- -----
Total 19 disks
```
#### **Opening the console**

#### About this task

The console is a protruding plastic banner on the front of the cabinet with a stripe of blue or green light and the product badge.

If the console is covering the front of the shelf to which you need access, open the console using the steps that follow. Refer to [Figure 16](#page-30-0) on page 31.

- 1. Grasp the right side of the console.
- 2. Pull the console to swing it open.

Figure 16 Opening the console

<span id="page-30-0"></span>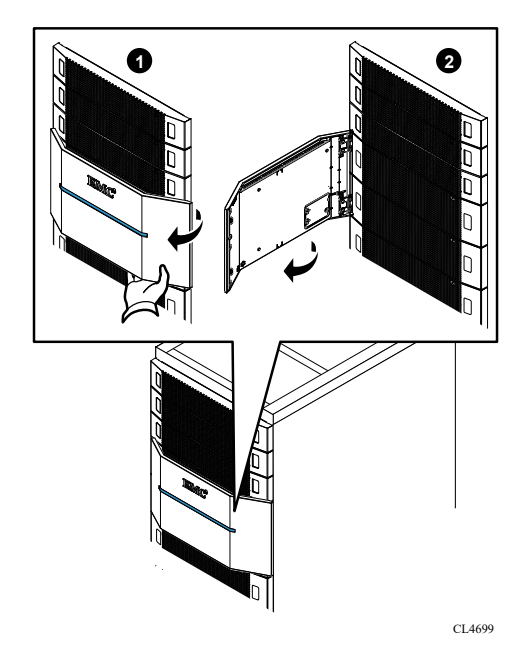

## **Unlocking and removing the front bezel**

#### About this task

NOTICE You must remove the enclosure's front bezel to gain access to the disks. The bezel is required for EMI compliance when the enclosure is powered up. Remove it only to replace or add a disk.

#### Procedure

- 1. Insert the key that shipped with your enclosure into the bezel lock, and turn it to release the lock.
- 2. Press the two latch buttons on the bezel surface to release the bezel from the cabinet.

Figure 17 Releasing the front bezel

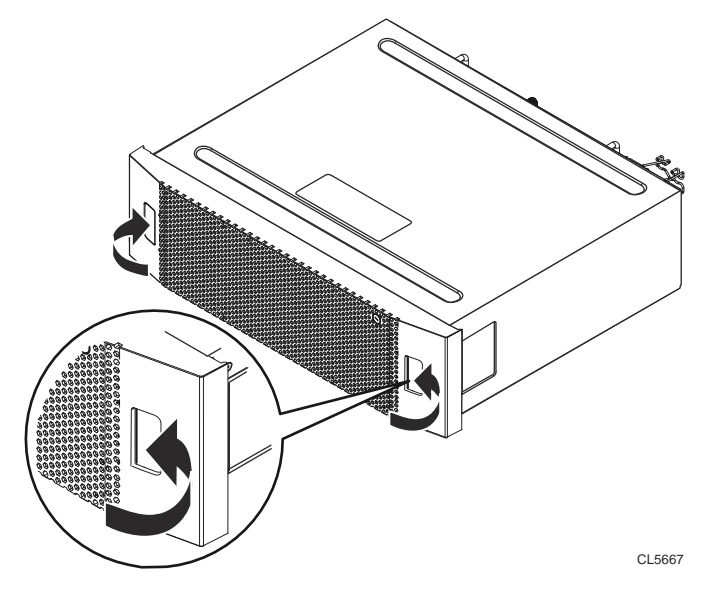

3. Pull the bezel off and put it on a clean, static-free surface.

<span id="page-31-0"></span>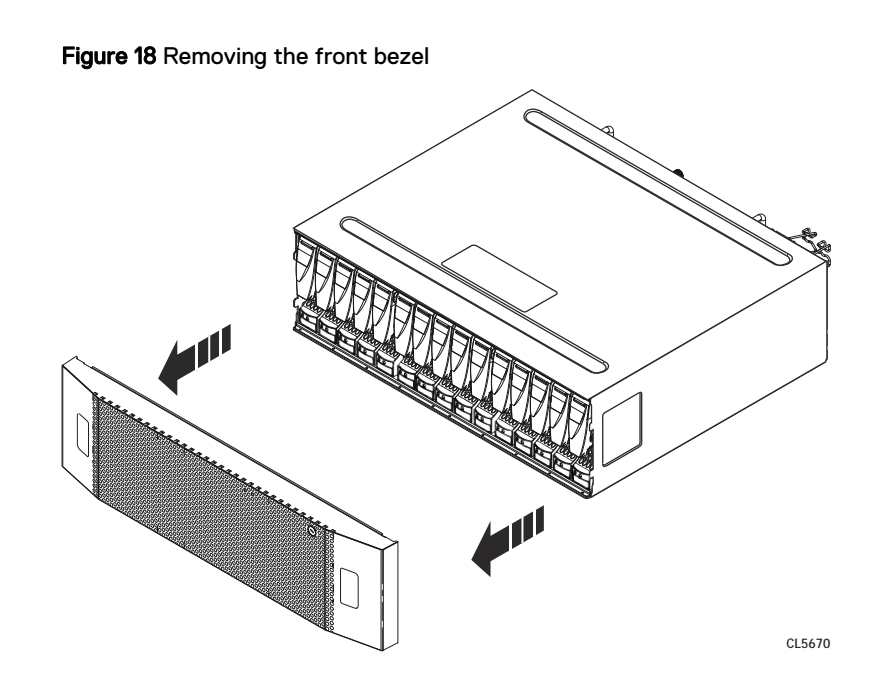

## **Removing a faulted disk drive**

This procedure describes how to remove a disk drive from the DAE

#### Before you begin

Identify the faulted disk by the amber fault LED on the drive carrier.

Figure 19 Fault LED on the disk drive carrier

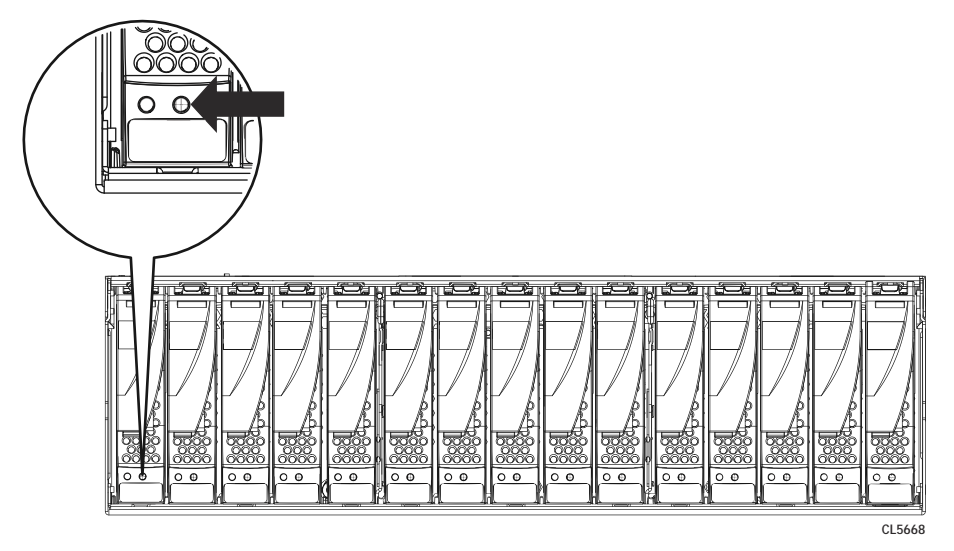

#### About this task

 $\bigcirc$  Note: Disks can be removed and replaced with the power applied to the DAE.

- 1. Attach an ESD wristband to your wrist and the enclosure.
- 2. Pull the latch on the disk up.
- 3. Do one of the following:
- <span id="page-32-0"></span>• If the disk's fault LED is on steadily, slowly pull the disk about 1 inch (3 centimeters) from its slot and wait 30 seconds for the disk to stop spinning before pulling the disk completely out of the slot.
- If the disk's fault LED is off or mostly off, slowly pull the disk completely out of the slot.
- 4. Place the disk on a static-free surface.

Figure 20 Removing a disk

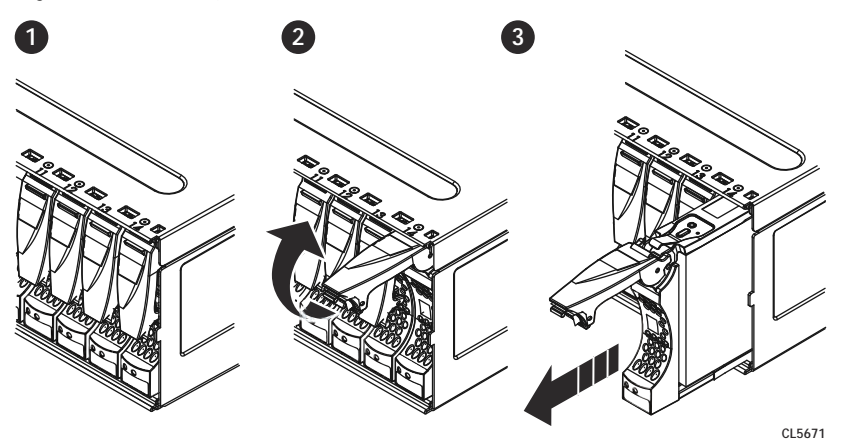

## **Removing a disk filler module**

#### About this task

Refer to Figure 21 on page 33 while performing the procedure that follows.

#### Procedure

- 1. Locate the slot where you want to install the disk.
- 2. Grasp the disk filler with you thumb in the cutout on the front of the filler and your finger on the top of the filler and pull the module from the slot.

Figure 21 Removing a disk filler module

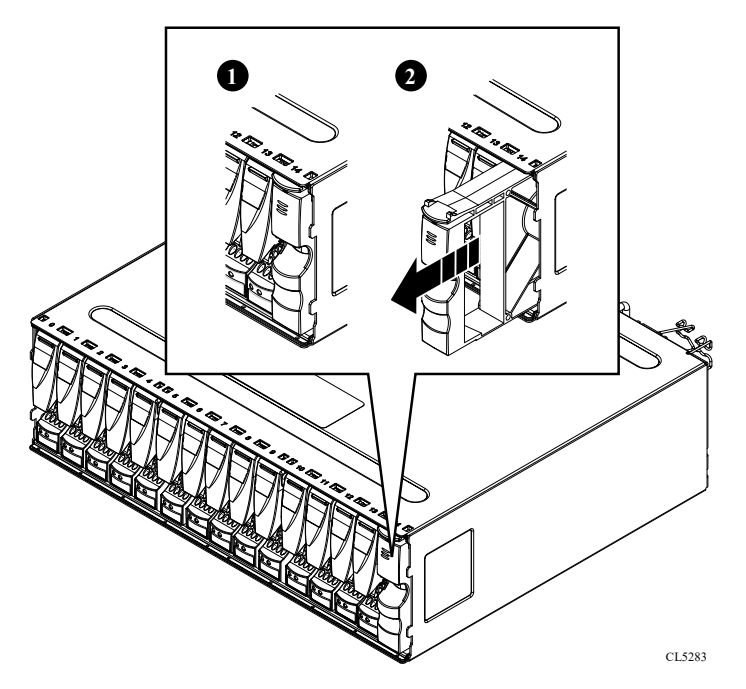

## <span id="page-33-0"></span>**Installing a new or replacement disk**

#### Before you begin

Use ESD gloves or attach an ESD wristband to your wrist and the enclosure in which you are installing the disk.

#### About this task

Refer to Figure 22 on page 34 while performing the procedure that follows.

NOTICE If you are installing multiple disks in a storage system that is powered up, wait at least 10 seconds before sliding the next disk module into position.

#### Procedure

- 1. Align the disk with the guides in the slot.
- 2. With the disk latch fully open, gently push the disk into the slot.

The disk latch begins to rotate downward when its tabs meet the enclosure.

- 3. The disk latch begins to rotate downward when its tabs meet the enclosure.
- 4. After the latch is engaged, push firmly on the bottom of the disk to verify that the disk is properly seated.

Figure 22 Installing a disk

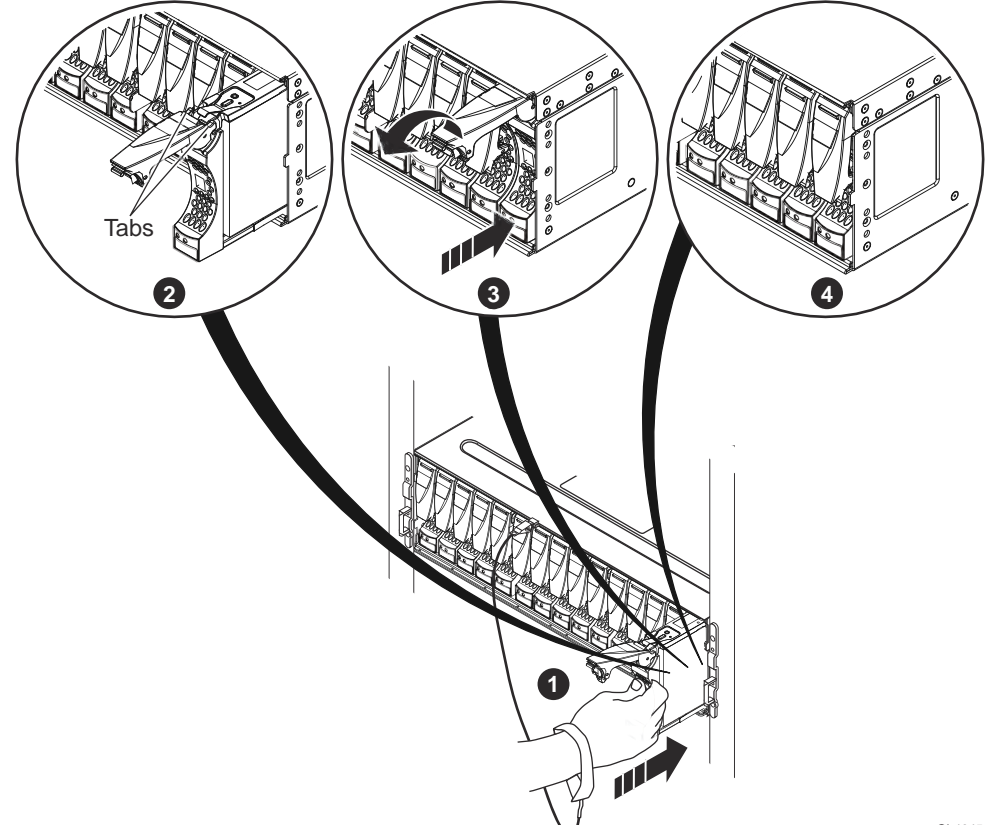

CL4645

The disk's active light flashes to reflect the disk's spin-up sequence.

#### After you finish

Remove and store the ESD gear.

## <span id="page-34-0"></span>**Verify the operation of the new disk drive**

#### Procedure

1. Rescan all of the disks by entering the disk rescan command

 $\binom{1}{1}$  Note: This command does not generate any output. The amount of time it takes to complete depends on how many disks are attached.

2. After the rescan completes, enter the disk show state command to verify the state of all drives. This command checks that the drive is recognized.

```
# disk show state
Enclosure Disk
        1 2 3 4 5 6 7 8 9 10 11 12 13 14 15
--------- --------------------------------------------
1 . . . . .
2 s R . . . . . . . . . . . .
--------- --------------------------------------------
Legend State Count
------ ---------------------------- -----
         In Use Disks
s Spare Disks 1
R Rebuilding Disks 1
------ ---------------------------- -----
Total 19 disks
```
 $\binom{1}{1}$  Note: When the amber fault light has turned off on the front panel of the shelf, all the disk are in good state.

3. After the rescan, if the output of the  $disk$  show state command displays any disks in the Unkown, Failed, or Absent states, run the disk unfail <enclosure-id>.<disk*id>* command to unfail the disk. For example, to unfail enclosure 2, disk 2, type **disk unfail 2.2**.

## **Installing and locking the front bezel**

#### Before you begin

 $\bigwedge$  CAUTION You must remove the protective plastic strip from the front of the bezel before placing the system into operation. Failure to do this will cause the system to overheat.

#### About this task

Refer to [Figure 23](#page-35-0) on page 36 while performing the procedure that follows.

- 1. If present, remove the protective plastic strip from the front of the bezel.
- 2. Align the bezel with the enclosure.
- 3. Gently push the bezel into place until it latches.
- 4. Secure the bezel by turning the key in the lock.

#### <span id="page-35-0"></span>Figure 23 Installing the front bezel

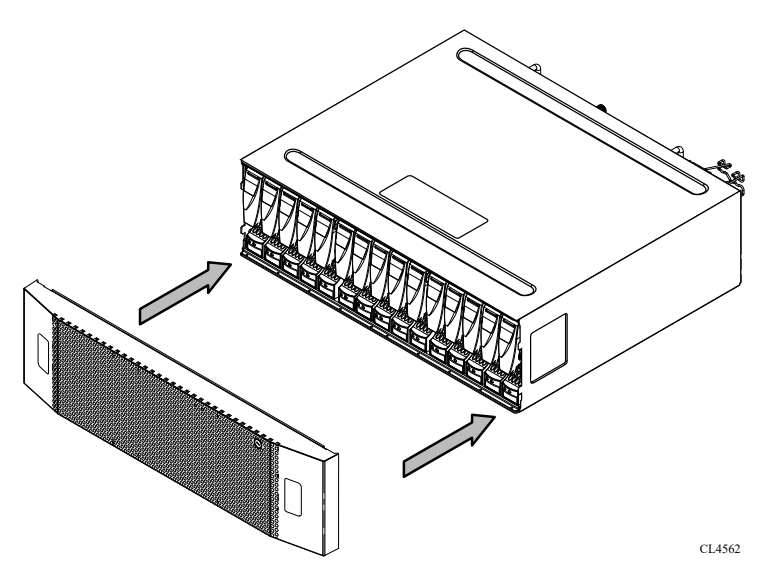

## **Closing the console**

#### About this task

If you opened the console for access to the enclosure with the part you added or replaced, close the console using the procedure that follows.

#### Procedure

- 1. Grasp the free side of the console, and swing the console to the right to close it
- 2. Gently push on the console until it is closed.

## **Chassis Replacement**

This section describes how to replace a shelf chassis.

## **Shut down and disconnect the system**

#### Procedure

- 1. Stop the system using the system  $poweroff$  command to allow the proper shut down of the file system and other system components.
	- $\Omega$  Note: The system poweroff command completes when the front panel blue LED turns off.

For help connecting to a system using a laptop computer and terminal emulator, see the document FE Toolkit Inventory and Common Procedures for FRU Tasks at [https://](https://support.emc.com) [support.emc.com.](https://support.emc.com)

- 2. Label each of the cables as to their connection location. Taking a photograph for reference is also helpful for re-connecting the cables.
- 3. Disengage the wire clips, then disconnect both AC power cords from the rear of the system.

# <span id="page-36-0"></span>**Disconnecting a shelf from the back-end bus**

#### Procedure

- 1. On controller A in the enclosure:
	- a. Unplug the SAS cable from the  $\bullet \bullet$  port.
	- b. Unplug the SAS cable from the  $\bullet \bullet$  port.
- 2. On controller B in the enclosure:
	- a. Unplug the SAS cable from the  $\bullet\bullet$  port.
	- b. Unplug the SAS cable from the  $\leftrightarrow$  port.

Figure 24 Unplugging a SAS cable

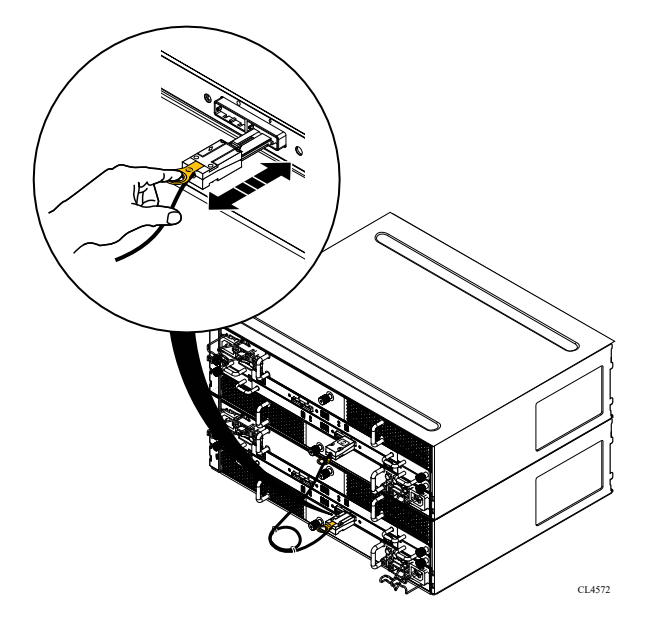

## **Disconnecting power cords**

#### About this task

Unplug the power cord from each power/cooling module in the enclosure.

#### <span id="page-37-0"></span>Figure 25 Unplugging the AC power cord

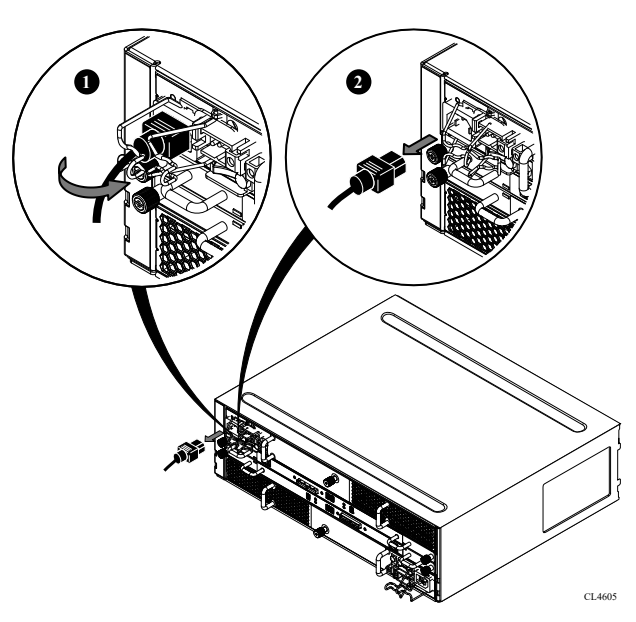

## **Opening the console**

#### About this task

The console is a protruding plastic banner on the front of the cabinet with a stripe of blue or green light and the product badge.

If the console is covering the front of the shelf to which you need access, open the console using the steps that follow. Refer to [Figure 26](#page-38-0) on page 39.

- 1. Grasp the right side of the console.
- 2. Pull the console to swing it open.

Figure 26 Opening the console

<span id="page-38-0"></span>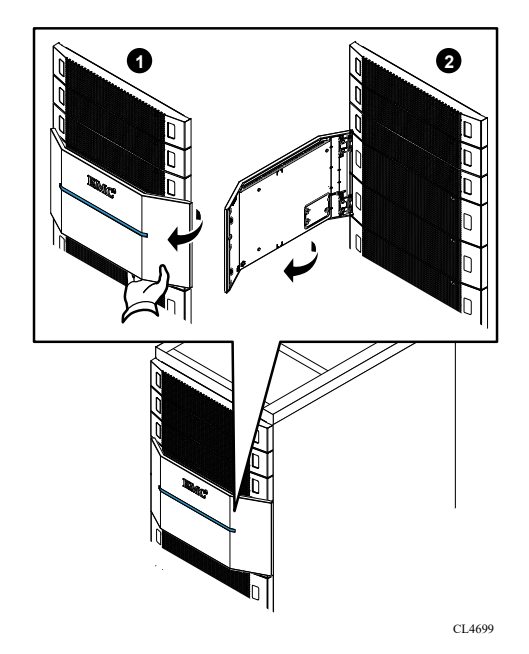

## **Unlocking and removing the front bezel**

#### About this task

(i) NOTICE You must remove the enclosure's front bezel to gain access to the disks. The bezel is required for EMI compliance when the enclosure is powered up. Remove it only to replace or add a disk.

#### Procedure

- 1. Insert the key that shipped with your enclosure into the bezel lock, and turn it to release the lock.
- 2. Press the two latch buttons on the bezel surface to release the bezel from the cabinet (Figure 27 on page 39).

Figure 27 Releasing the front bezel

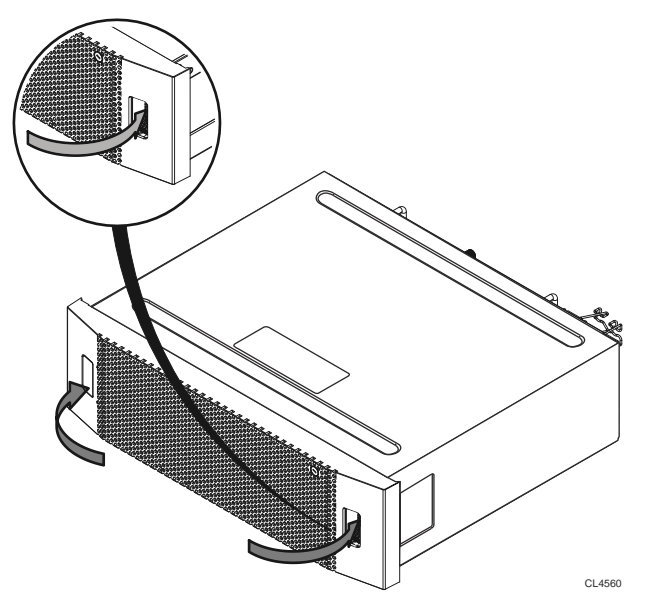

<span id="page-39-0"></span>3. Pull the bezel off and put it on a clean, static-free surface (Figure 28 on page 40).

Figure 28 Removing the front bezel

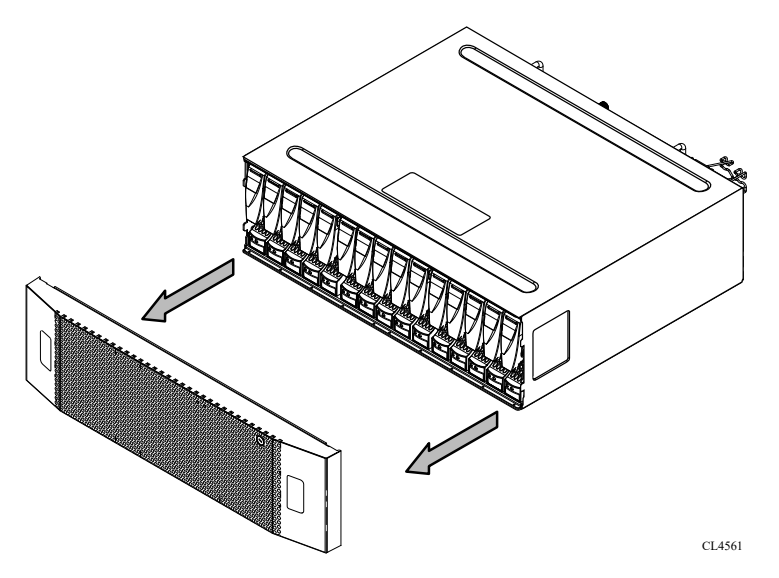

## **Removing a shelf from the cabinet**

#### About this task

#### **CAUTION**

The enclosure is heavy and should be installed into or removed from a rack by two people. To avoid personal injury and/or damage to the equipment, do not attempt to lift and install the enclosure into a rack without a mechanical lift and/or help from another person.

L'enclosure étant lourde, sa mise en place dans l'armoire nécessite deux personnes. Afin de ne pas vous blesser et/ou endommager le matériel, n'essayez pas de soulever et d'installer l'armoire sur une rampe sans avoir recours à un relevage mécanique et/ou à l'aide d'une autre personne.

Das Gehäuse ist schwer und sollte nur von zwei Personen in einem Rack installiert werden. Zur Vermeidung von körperlichen Verletzungen und/oder der Beschädigung des Gerätes, bitte das Gehäuse nicht ohne die Hilfe einer zweiten Person anheben und einbauen.

Il contenitore è pesante e dev'essere installato nel rack da due persone. Per evitare danni personali e/o all'apparecchiatura, non tentare di sollevare ed installare in un rack il contenitore senza un sollevatore meccanico e/o l'aiuto di un'altra persona.

Debido a su considerable peso, la instalación del compartimento en el bastidor deben realizarla siempre dos personas. Para evitar daños personales o en el equipo, el compartimento no debe levantarse ni instalarse en el bastidor sin la ayuda de un elevador mecánico o de otra persona.

```
本設備相當沉重,安裝置機架時應由兩人搬動。切勿在未經機械搬動車
和(或)他人協助的情況下,獨自搬動和安裝本設備,以免受傷和(或)損
壞設備。
```
#### Procedure

1. Remove the four screws (two per side) that secure the front of the enclosure to the front vertical channels of the cabinet, and save the screws ([Figure 29](#page-40-0) on page 41).

<span id="page-40-0"></span>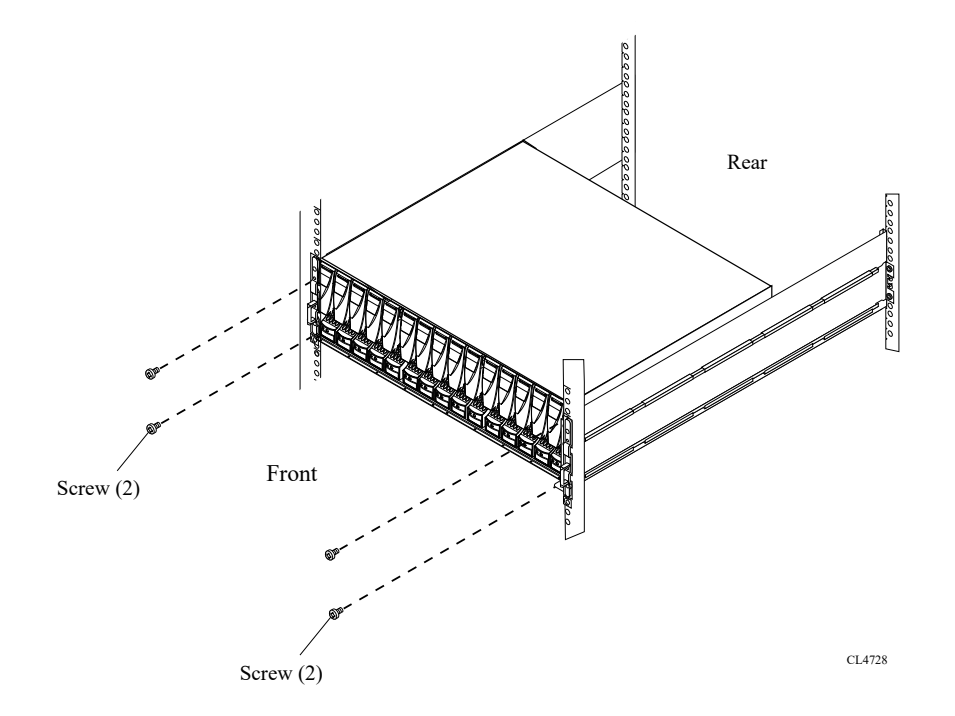

Figure 29 Removing the screws that secure the enclosure to the front of the cabinet

2. With help from another person, slide the enclosure out of the cabinet and place it on a static-free work surface (Figure 30 on page 41).

Figure 30 Sliding the enclosure out of the cabinet

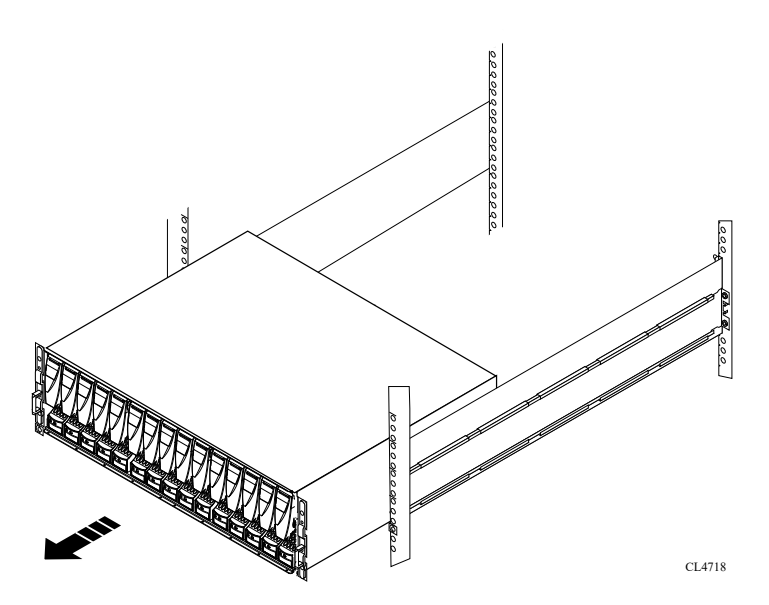

## **Installing an empty shelf on the rails**

#### Procedure

1. Lift the enclosure and, from the front of the rack, slide the enclosure onto the rails.

#### Figure 31 Sliding the enclosure onto the rails

<span id="page-41-0"></span>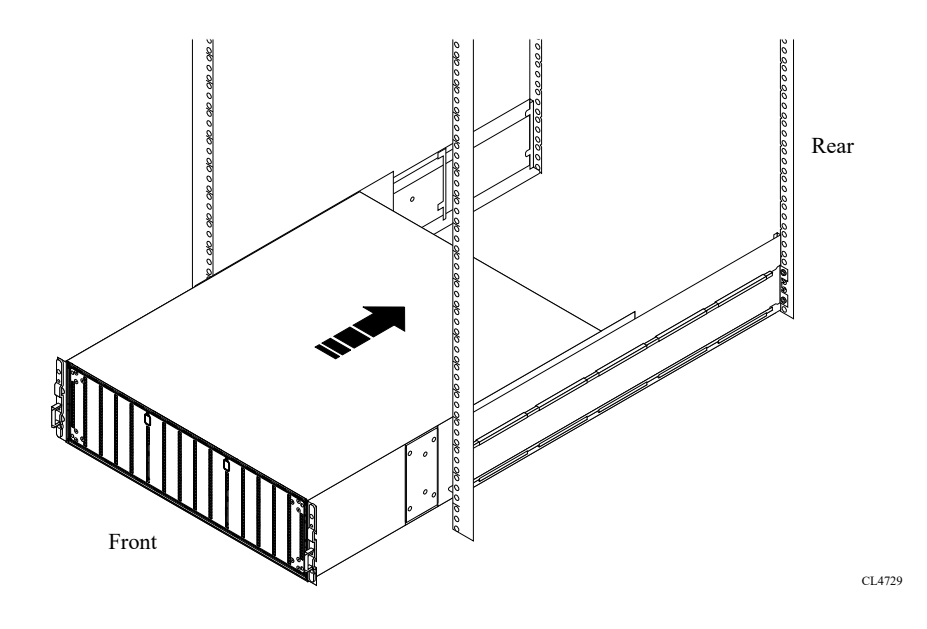

When the enclosure slides into the back of the cabinet, the rear tabs on each rail insert into the two notches in the rear of the enclosure. The tabs secure and support the rear of the enclosure. If the enclosure does not slide all the way into the cabinet, you may need to further loosen the screws that hold the rear of the rails in place, and then adjust the rails to allow the tabs to fit into the notches.

Figure 32 Rail tabs inserted into the enclosure notches

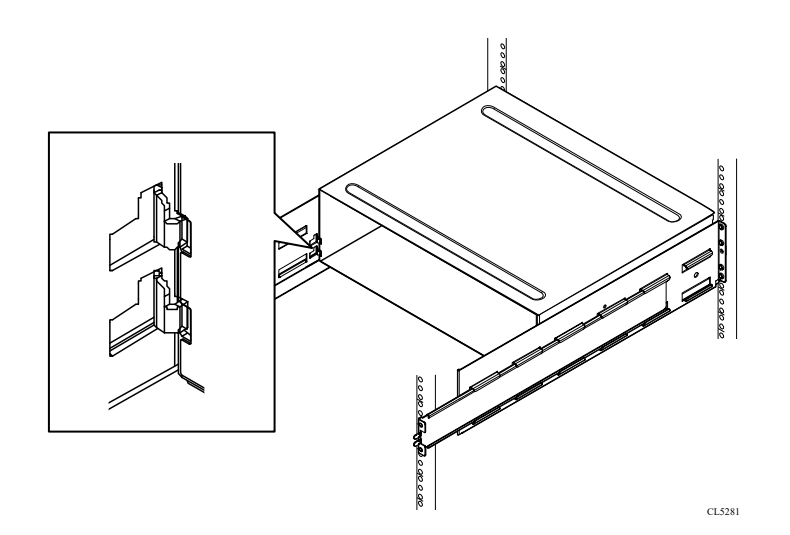

- 2. Once the enclosure is completely seated into the rear tabs, tighten the screws (two on each rail) that secure the rails to the channels.
- 3. Secure the front of the enclosure to the front vertical channels of the cabinet using four screws - two per side - by installing all four screws, and then tightening them.

<span id="page-42-0"></span>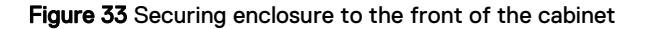

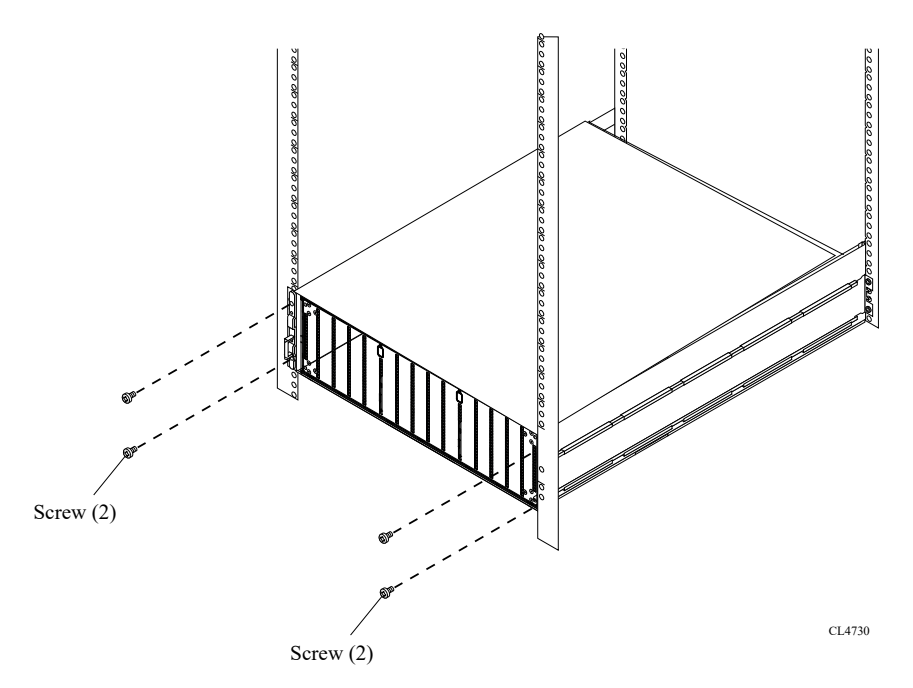

## **Transferring components from the faulted DAE to the replacement DAE**

Use the procedures in this section to transfer each power/cooling module, link control cards (LCCs), disk, and disk filler module from the faulted DAE to the corresponding locations in the replacement DAE.

To help ensure the correct placement in the enclosure:

- Transfer one component at a time.
- When transferring a power/cooling module or LCC: Always move a component from position A (faulted) to position A (replacement), or B to B; do not move A to B or B to A.
	- **Nove components from position A of the faulted DAE to position A of the replacement** DAE.
	- **Nove components from position B of the faulted DAE to position B of the replacement** DAE.
- <sup>l</sup> Transfer each disk and disk filler module to the SAME SLOT LOCATION that it occupied in faulted DAE.

#### Removing a power/cooling module

#### About this task

Refer [Figure 34](#page-43-0) on page 44 to while performing the procedure that followins.

- 1. Turn the captive screw counterclockwise to release the power/cooling module.
- 2. Remove the module from the enclosure.

<span id="page-43-0"></span>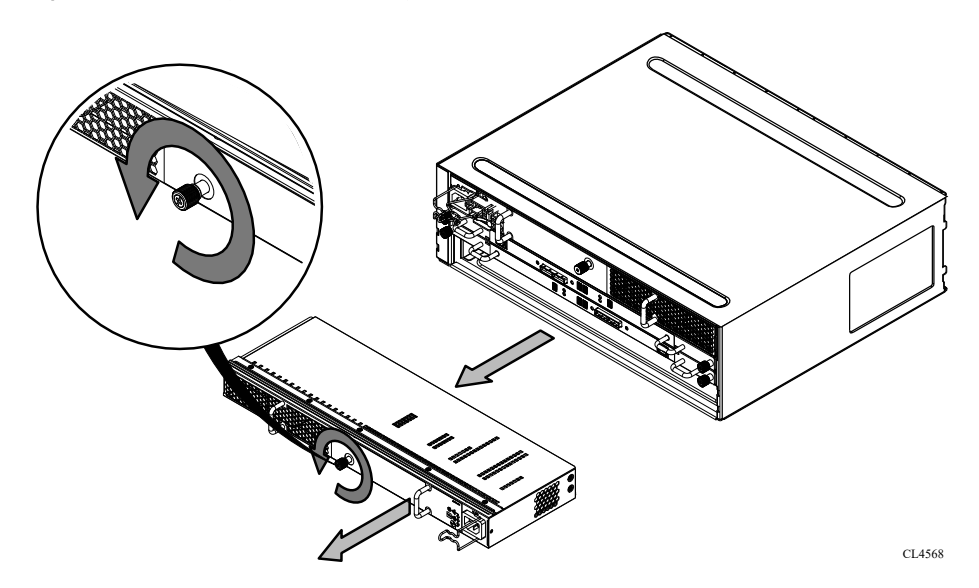

Figure 34 Removing a power/cooling module (AC module shown)

#### Installing a power/cooling module

#### About this task

Refer to Figure 35 on page 44while performing the procedure that follows.

#### Procedure

- 1. Gently insert the new power/cooling module into the enclosure, being sure the module is completely seated.
- 2. Secure the module with the captive screw.

Figure 35 Installing a power/cooling module (AC module shown)

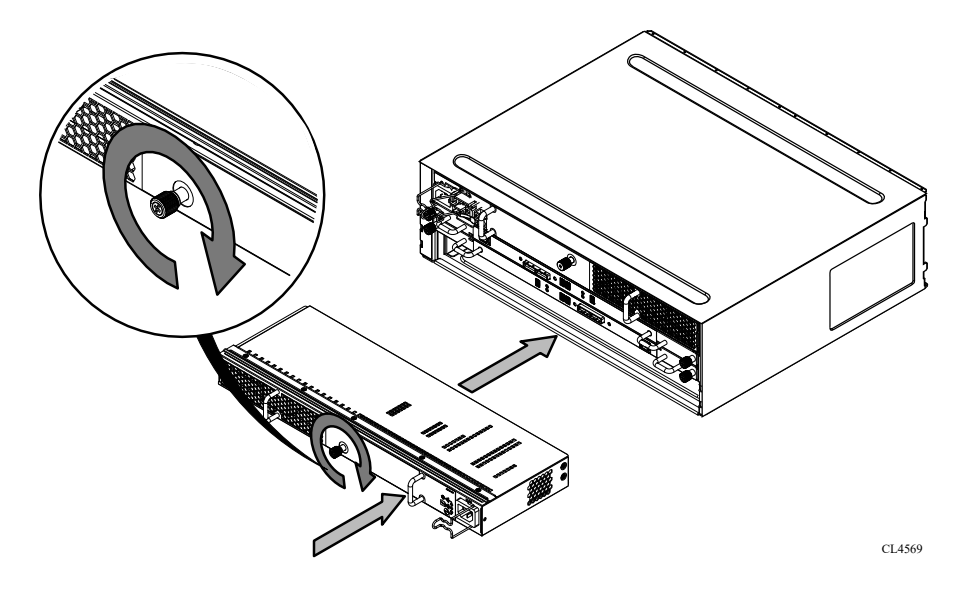

#### <span id="page-44-0"></span>Removing the controller

#### Procedure

- 1. Attach an ESD wristband to your wrist and the enclosure in which you are replacing the controller.
- 2. Turn the captive screws counterclockwise to release the controller.
- 3. Remove the controller from its slot and place it on a clean, static-free surface.

Figure 36 Removing the controller

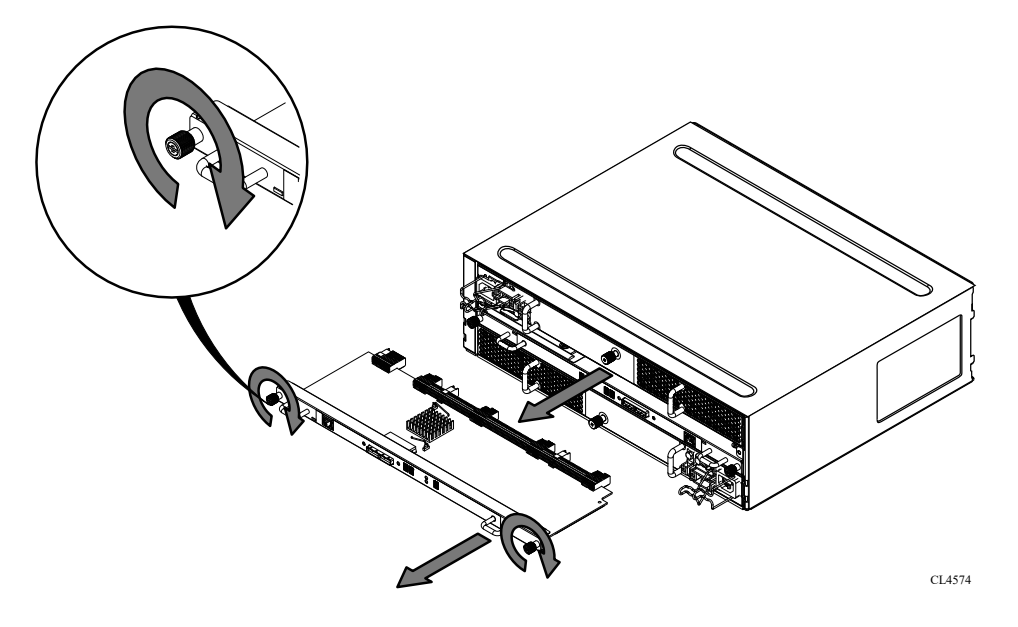

#### Installing the controller

- 1. Attach an ESD wristband to your wrist and the enclosure.
- 2. Gently insert the controller, being sure the controller is completely seated in the enclosure.
- 3. Secure the controller with the captive screws.

#### Figure 37 Installing the controller

<span id="page-45-0"></span>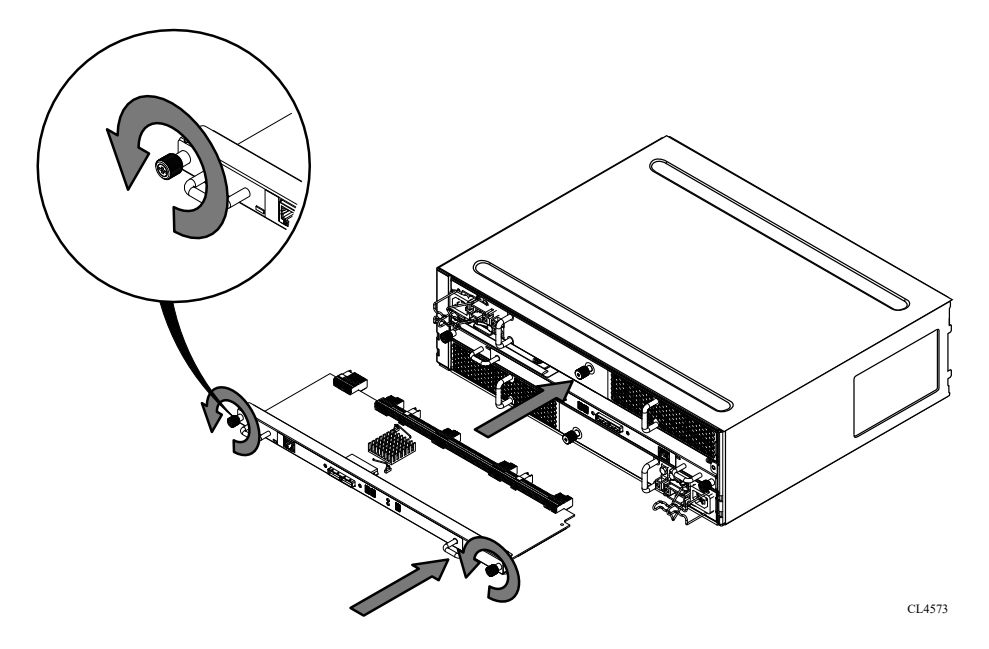

#### Transferring disks and disk filler modules

Starting with the disk or disk filler module in slot 0, transfer disks and any disk filler modules one at a time from the faulted enclosure to the replacement enclosure.

 $\cap$  NOTICE Make sure to transfer the disks and any disk filler modules to the same slots in the replacement enclosure that they occupied in the faulted enclosure. Installing disks out of their original order results in data unavailability, and possible data loss.

#### **Removing a disk**

#### About this task

Refer to [Figure 38](#page-46-0) on page 47 while performing the procedure that follows.

- 1. Pull the latch on the disk up.
- 2. Slowly pull the disks from its slot.
- 3. Place the disk on a static-free surface.

<span id="page-46-0"></span>Figure 38 Removing a disk

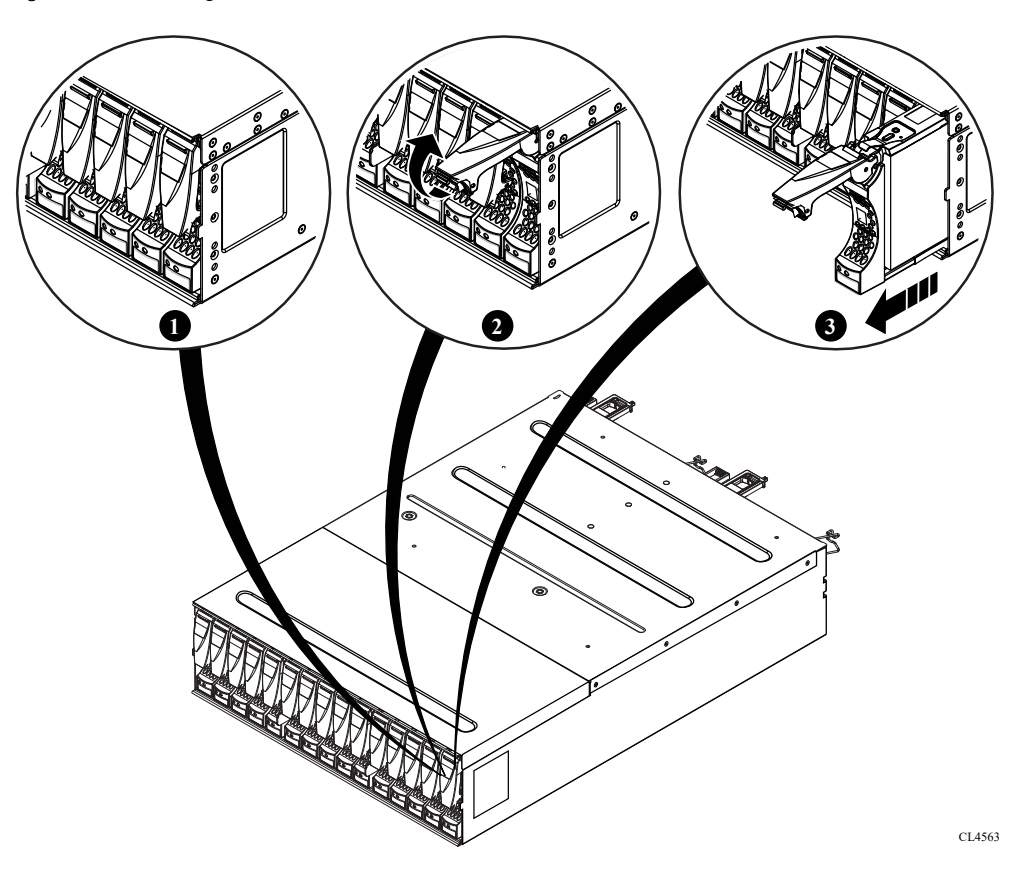

#### **Installing a new or replacement disk**

#### Before you begin

Use ESD gloves or attach an ESD wristband to your wrist and the enclosure in which you are installing the disk.

#### About this task

Refer to [Figure 39](#page-47-0) on page 48 while performing the procedure that follows.

NOTICE If you are installing multiple disks in a storage system that is powered up, wait at least 10 seconds before sliding the next disk module into position.

#### Procedure

- 1. Align the disk with the guides in the slot.
- 2. With the disk latch fully open, gently push the disk into the slot.

The disk latch begins to rotate downward when its tabs meet the enclosure.

- 3. The disk latch begins to rotate downward when its tabs meet the enclosure.
- 4. After the latch is engaged, push firmly on the bottom of the disk to verify that the disk is properly seated.

<span id="page-47-0"></span>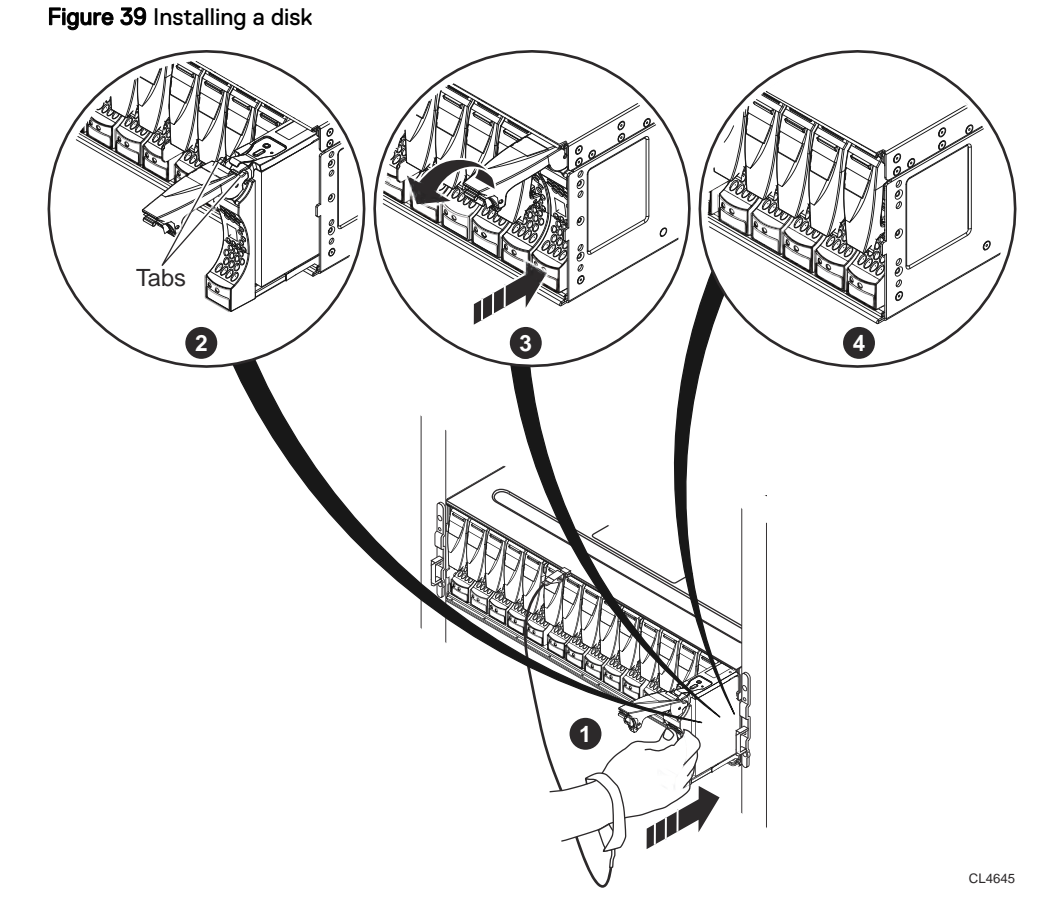

The disk's active light flashes to reflect the disk's spin-up sequence.

#### After you finish

Remove and store the ESD gear.

#### **Removing a disk filler module**

#### About this task

Refer to [Figure 40](#page-48-0) on page 49 while performing the procedure that follows.

- 1. Locate the slot where you want to install the disk.
- 2. Grasp the disk filler with you thumb in the cutout on the front of the filler and your finger on the top of the filler and pull the module from the slot.

<span id="page-48-0"></span>Figure 40 Removing a disk filler module

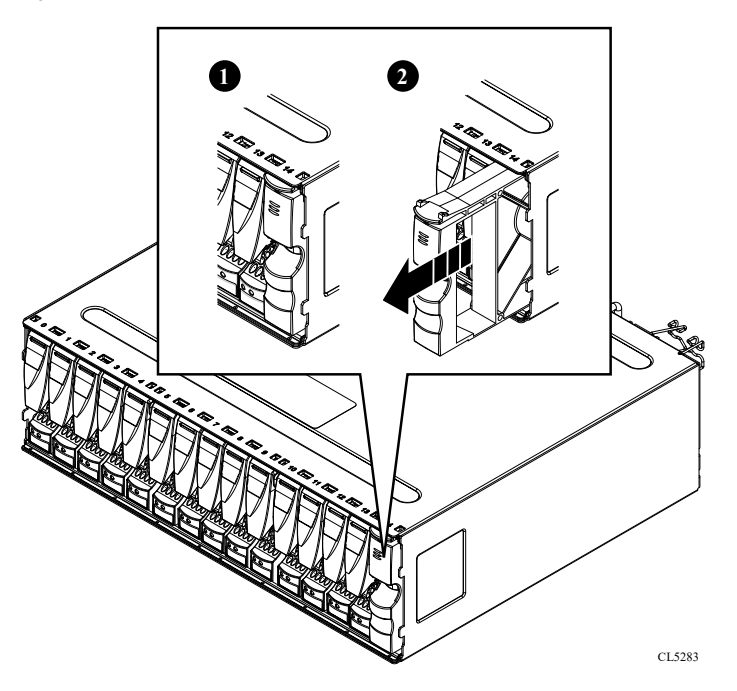

## **Installing a disk filler**

#### Procedure

- 1. Hold the disk filler with you thumb in the cutout on the front of the filler and your finger on the top of the filler.
- 2. Push the disk filler module all the way into the slot.

Figure 41 Installing a disk filler module

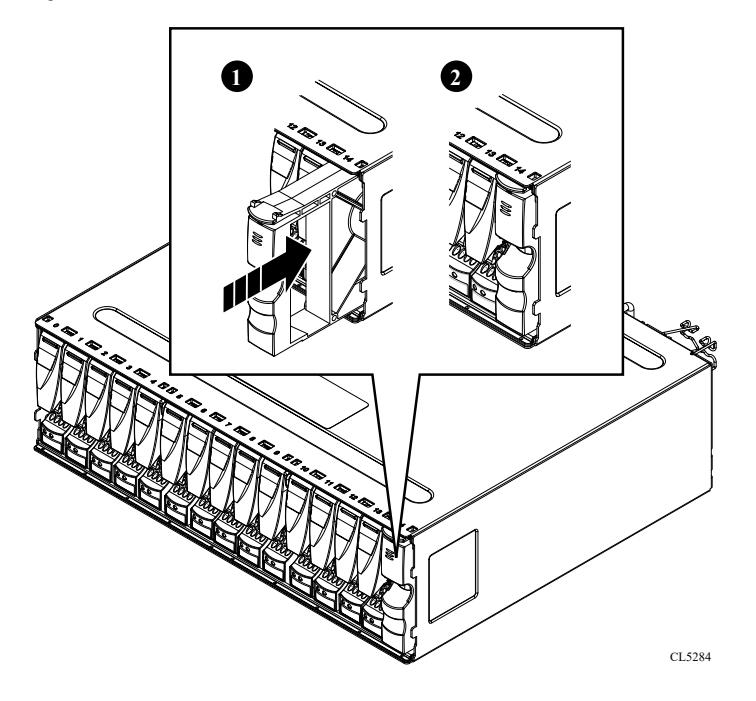

## <span id="page-49-0"></span>**Connecting power to the replacement enclosure**

#### About this task

Use the procedure that follows to connect the AC power cord to each power/cooling module. Refer to Figure 42 on page 50while performing the procedure.

### Procedure

- 1. Plug in the AC power cord.
	- NOTICE Do not connection a power/cooling module in an optional power/cooling module to an SPS. Only connect a power/cooling module in enclosure 0 on bus 0, which contains the system (vault) disks, to the SPS.

As soon as the enclosure is connected to a live power source, it powers up and its lights begin blinking.

2. Secure the power cord with the retention bail at the connector.

The bail prevents the power cord from pulling out of the connector.

Figure 42 Plugging in and securing an AC power cord

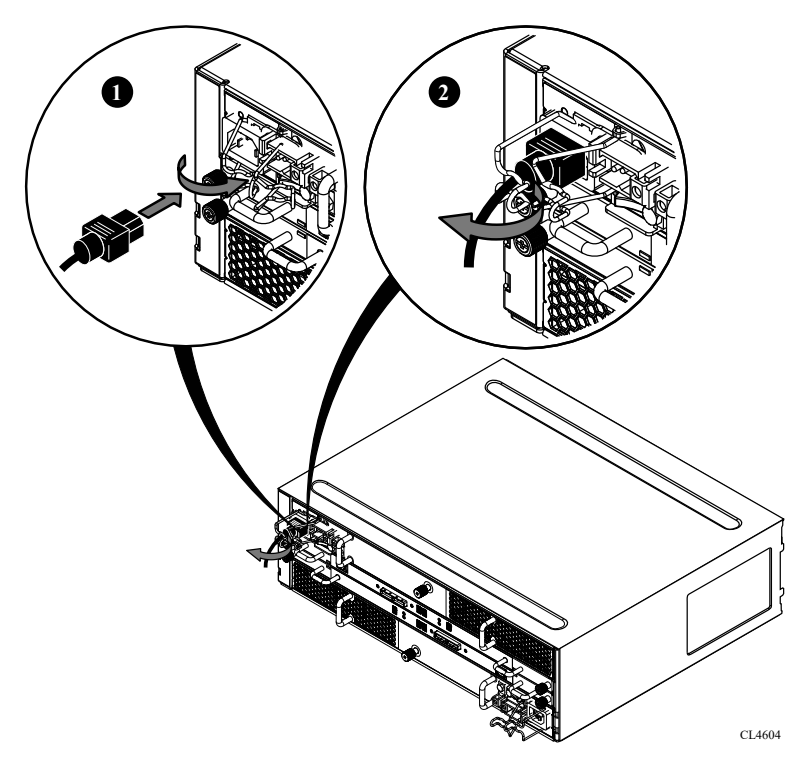

## **Verifying shelf status**

## Procedure

1. Verify that the shelf power LED is lit and that the power fault and blower fault LEDs are not lit [\(Figure 43](#page-50-0) on page 51).

#### <span id="page-50-0"></span>Figure 43 Enclosure status LEDs

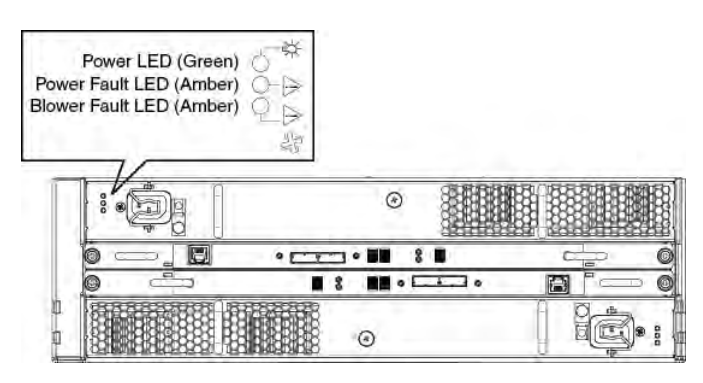

2. Verify that the shelf fault LED is not lit (Figure 44 on page 51).

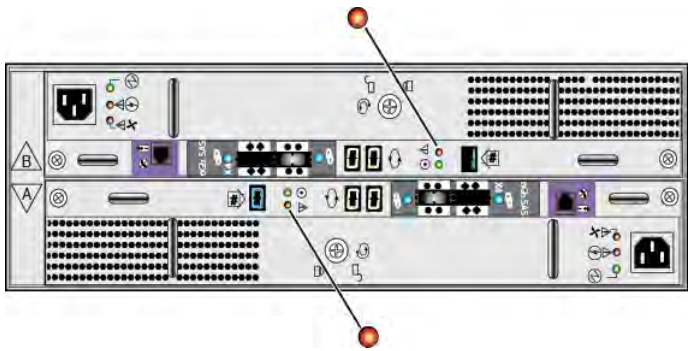

Figure 44 Enclosure fault LED

## **Connecting the back-end bus to the shelf**

#### Procedure

1. On controller A in the previous enclosure on the bus, locate the cable plugged into the  $\leftrightarrow$ port and plug its free end into the  $\bullet\bullet$  port on controller A in the replacement enclosure.

The enclosure immediately before an enclosure on the same back-end bus is called the previous enclosure.

2. On controller A in the next enclosure, locate the cable plugged into the  $\bullet\bullet$  port and plug its free end into the  $\leftrightarrow$  port on controller A in the replacement enclosure.

The enclosure immediately after an enclosure on the same back-end bus is called the next enclosure.

- 3. On controller B in the previous enclosure on the bus, locate the cable plugged into the  $\leftrightarrow$ port and plug its free end into the  $\bullet\bullet$  port on controller B in the replacement enclosure.
- 4. On controller B in the next enclosure on the bus, locate the cable plugged into the  $\bullet\bullet$  port and plug its free end into the  $\leftrightarrow$  port on controller B in the replacement enclosure.
- 5. Verify that the Bus ID LED displays the expected value.

## **Installing and locking the front bezel**

#### Before you begin

CAUTION You must remove the protective plastic strip from the front of the bezel before placing the system into operation. Failure to do this will cause the system to overheat.

#### <span id="page-51-0"></span>About this task

Refer to Figure 45 on page 52 while performing the procedure that follows.

#### Procedure

- 1. If present, remove the protective plastic strip from the front of the bezel.
- 2. Align the bezel with the enclosure.
- 3. Gently push the bezel into place until it latches.
- 4. Secure the bezel by turning the key in the lock.

Figure 45 Installing the front bezel

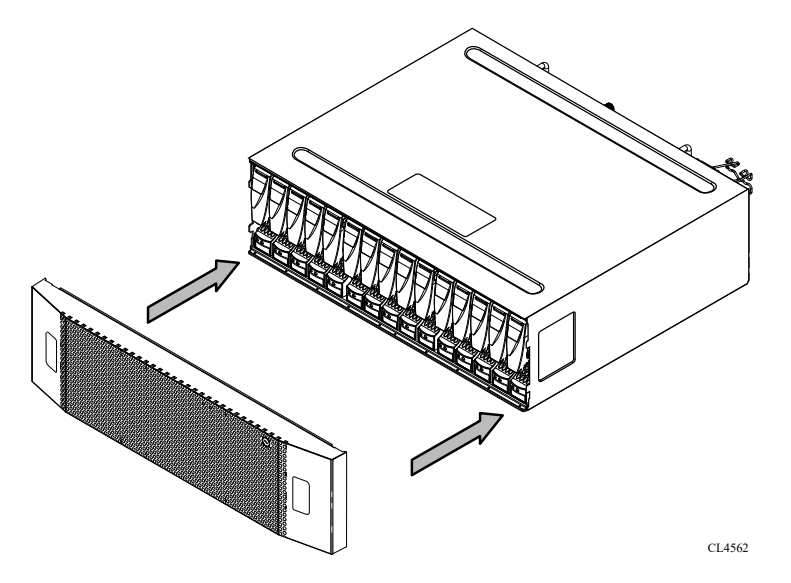

## **Closing the console**

### About this task

If you opened the console for access to the enclosure with the part you added or replaced, close the console using the procedure that follows.

- 1. Grasp the free side of the console, and swing the console to the right to close it
- 2. Gently push on the console until it is closed.

## <span id="page-52-0"></span>**Verify the chassis replacement**

#### Procedure

1. Run the disk rescan command to discover the disks.

a. If all of the disks are not listed, perform another rescan.

b. If all of the disks are still not listed, check the connection.

2. Enter the alerts show current command and confirm that the system has no alerts.

```
 # alerts show current
No active alerts.
```
 $\binom{1}{1}$  Note: If the command output displays hardware failure, use the appropriate sections in this document (PSU, controller, disk, and fan) to identify and verify the component connections until there are no alerts.

# **Bezel Replacement**

This section describes how to install or remove a bezel.

## **Unlocking and removing the front bezel**

#### About this task

NOTICE You must remove the enclosure's front bezel to gain access to the disks. The bezel is required for EMI compliance when the enclosure is powered up. Remove it only to replace or add a disk.

- 1. Insert the key that shipped with your enclosure into the bezel lock, and turn it to release the lock.
- 2. Press the two latch buttons on the bezel surface to release the bezel from the cabinet ([Figure 46](#page-53-0) on page 54).

#### Figure 46 Releasing the front bezel

<span id="page-53-0"></span>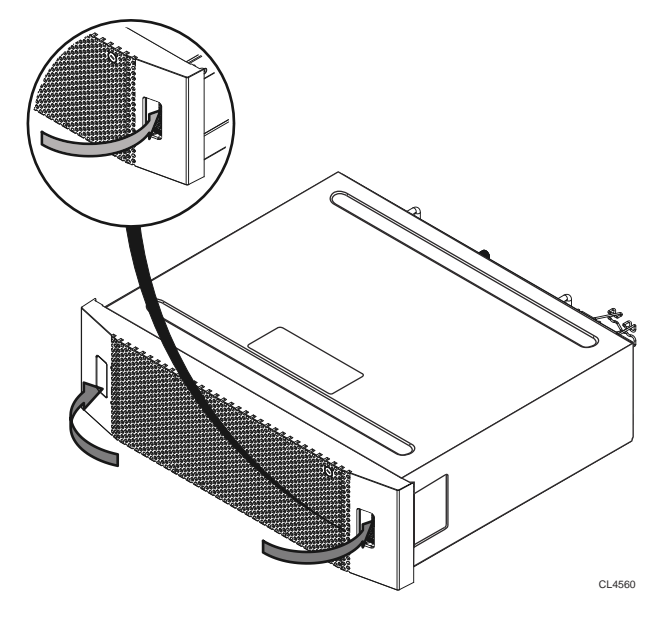

3. Pull the bezel off and put it on a clean, static-free surface (Figure 47 on page 54).

Figure 47 Removing the front bezel

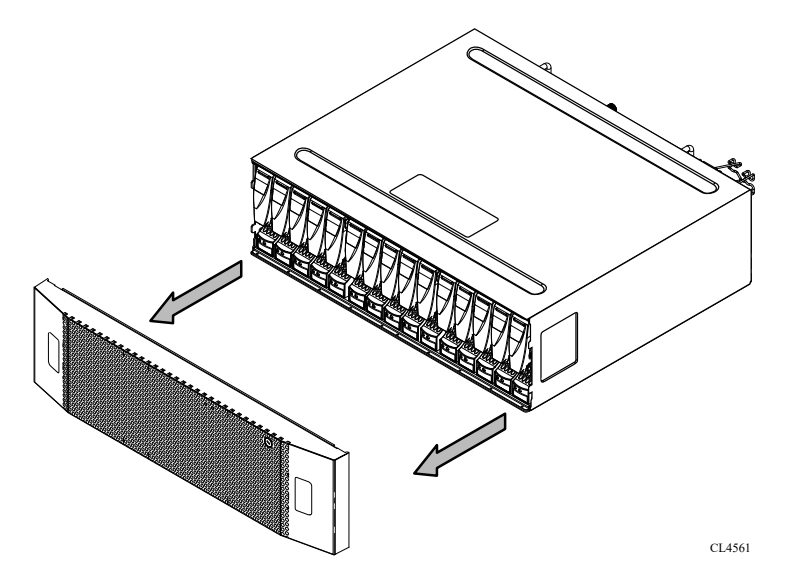

## **Installing and locking the front bezel**

#### Before you begin

 $\bigwedge$  CAUTION You must remove the protective plastic strip from the front of the bezel before placing the system into operation. Failure to do this will cause the system to overheat.

#### About this task

Refer to [Figure 48](#page-54-0) on page 55 while performing the procedure that follows.

- 1. If present, remove the protective plastic strip from the front of the bezel.
- 2. Align the bezel with the enclosure.
- <span id="page-54-0"></span>3. Gently push the bezel into place until it latches.
- 4. Secure the bezel by turning the key in the lock.

Figure 48 Installing the front bezel

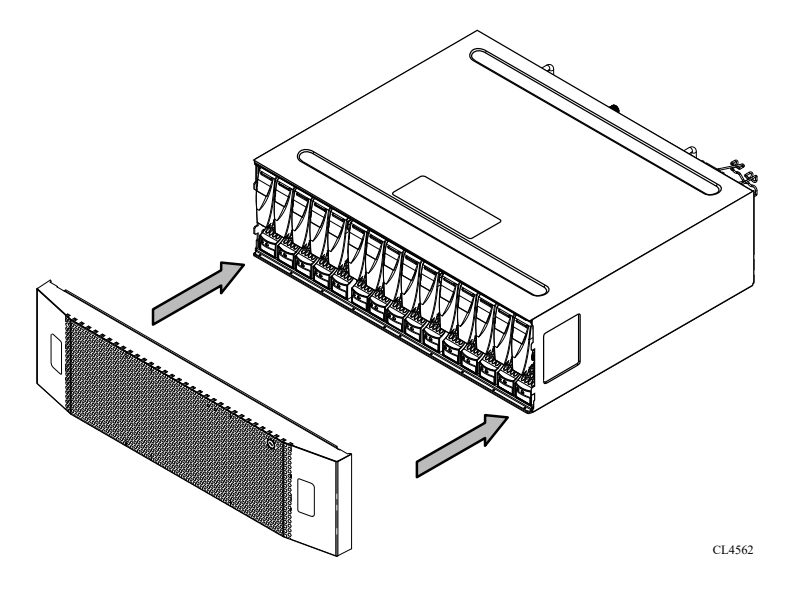

# **Rail Replacement**

This section describes how to replace the enclosure's rails. The chassis must be removed from the rack before the rails can be replaced.

## **Rail kit overview**

Ensure that you have received all the parts in the rail kit.

This rail kit is compatible with racks that have front-to-rear spacing between 24 inches and 34 inches. The rails are adaptable to racks with square or round mounting holes. Tapped (threaded) hole racks are supported using the rail adapter hardware kit. The rail kit includes the following:

- 2 rail assemblies, one for the left side and one for the right side of the rack. Each rail is adjustable to accommodate varying rack depths up to 34 inches.
- 12 M5 panhead rail screws
- 2 SAS cables (extra item)
- 2 power cords (extra item)
- Rail adapter hardware kit Note: These items may be shipped separately (i)
	- 2 short brackets
	- $\blacksquare$  2 long brackets
	- **n** 1 wrench
	- 1 bag of M5 screws and 1 bag of M5 nuts (for use with M5, M6 or 12/24 tapped round hole racks)
	- **1** bag of 10/32 screws and 1 bag 10/32 nuts (for use with 10/32 tapped round hole racks)

■ 1 bag of M5 clip nuts (for use with M5, M6, or 12/24 tapped round hole racks)

## <span id="page-55-0"></span>**Shut down and disconnect the system**

#### Procedure

- 1. Stop the system using the system poweroff command to allow the proper shut down of the file system and other system components.
	- $\odot$  Note: The system poweroff command completes when the front panel blue LED turns off.

For help connecting to a system using a laptop computer and terminal emulator, see the document FE Toolkit Inventory and Common Procedures for FRU Tasks at [https://](https://support.emc.com) [support.emc.com.](https://support.emc.com)

- 2. Label each of the cables as to their connection location. Taking a photograph for reference is also helpful for re-connecting the cables.
- 3. Disengage the wire clips, then disconnect both AC power cords from the rear of the system.

## **Disconnecting a shelf from the back-end bus**

#### Procedure

- 1. On controller A in the enclosure:
	- a. Unplug the SAS cable from the  $\bullet\bullet$  port.
	- b. Unplug the SAS cable from the  $\leftrightarrow$  port.
- 2. On controller B in the enclosure:
	- a. Unplug the SAS cable from the  $\bullet \bullet$  port.
	- b. Unplug the SAS cable from the  $\leftrightarrow$  port.

Figure 49 Unplugging a SAS cable

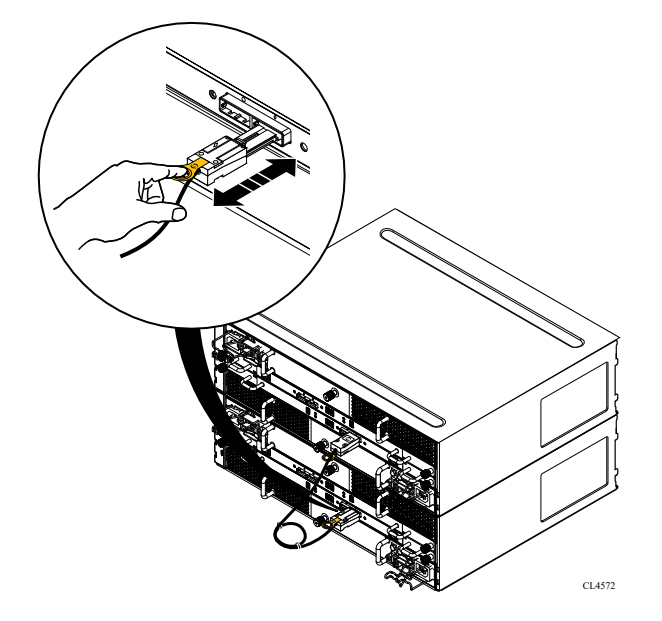

## <span id="page-56-0"></span>**Disconnecting power cords**

#### About this task

Unplug the power cord from each power/cooling module in the enclosure. Figure 50 Unplugging the AC power cord

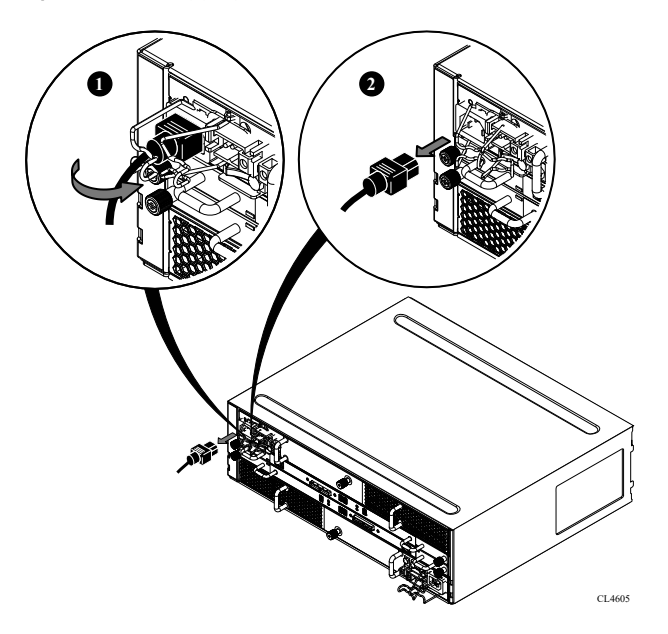

## **Opening the console**

#### About this task

The console is a protruding plastic banner on the front of the cabinet with a stripe of blue or green light and the product badge.

If the console is covering the front of the shelf to which you need access, open the console using the steps that follow. Refer to [Figure 51](#page-57-0) on page 58.

- 1. Grasp the right side of the console.
- 2. Pull the console to swing it open.

Figure 51 Opening the console

<span id="page-57-0"></span>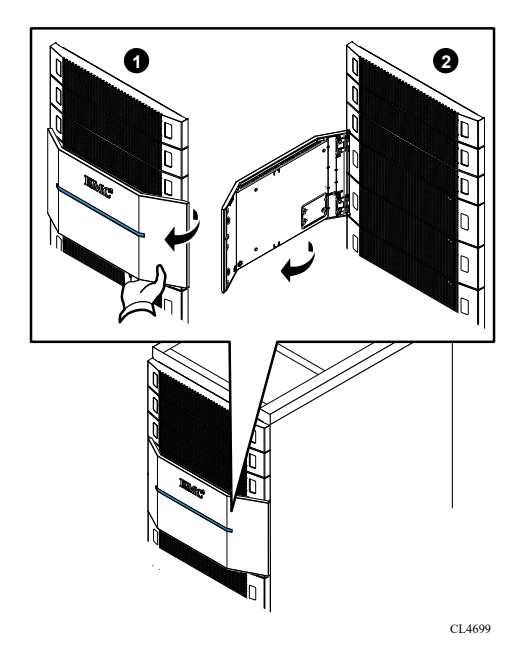

## **Unlocking and removing the front bezel**

#### About this task

(i) NOTICE You must remove the enclosure's front bezel to gain access to the disks. The bezel is required for EMI compliance when the enclosure is powered up. Remove it only to replace or add a disk.

#### Procedure

- 1. Insert the key that shipped with your enclosure into the bezel lock, and turn it to release the lock.
- 2. Press the two latch buttons on the bezel surface to release the bezel from the cabinet (Figure 52 on page 58).

Figure 52 Releasing the front bezel

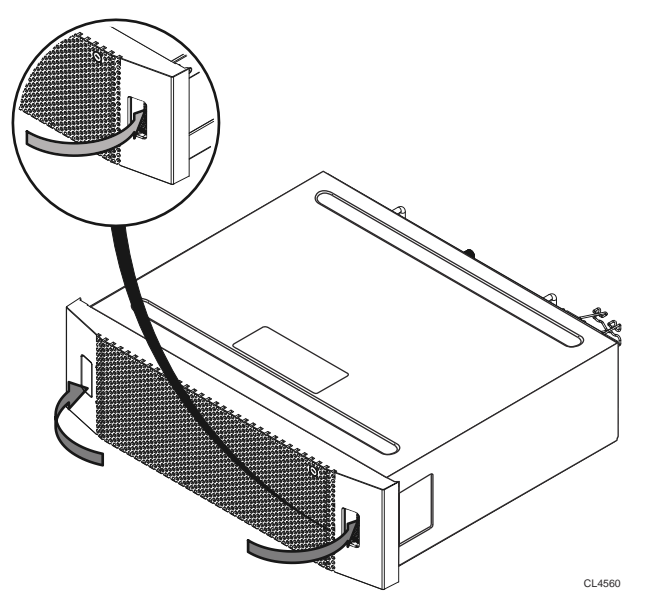

<span id="page-58-0"></span>3. Pull the bezel off and put it on a clean, static-free surface (Figure 53 on page 59).

Figure 53 Removing the front bezel

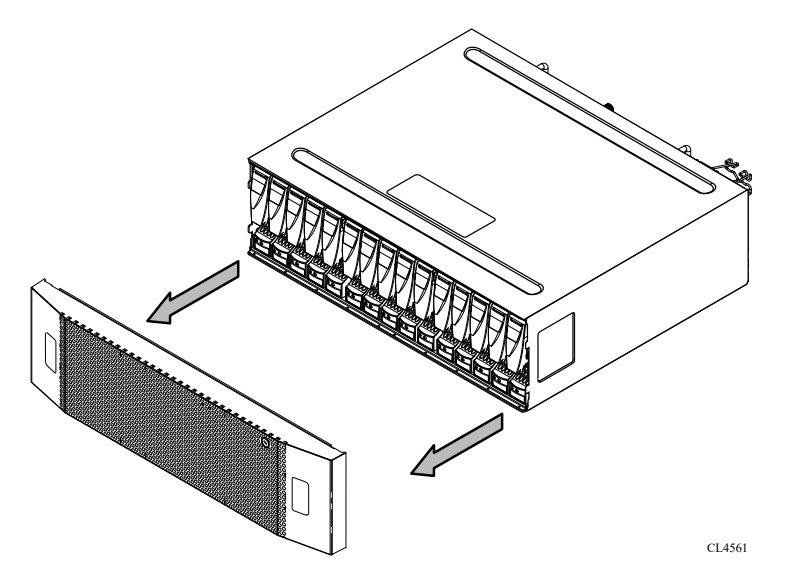

## **Removing a shelf from the cabinet**

#### About this task

#### **CAUTION**

The enclosure is heavy and should be installed into or removed from a rack by two people. To avoid personal injury and/or damage to the equipment, do not attempt to lift and install the enclosure into a rack without a mechanical lift and/or help from another person.

L'enclosure étant lourde, sa mise en place dans l'armoire nécessite deux personnes. Afin de ne pas vous blesser et/ou endommager le matériel, n'essayez pas de soulever et d'installer l'armoire sur une rampe sans avoir recours à un relevage mécanique et/ou à l'aide d'une autre personne.

Das Gehäuse ist schwer und sollte nur von zwei Personen in einem Rack installiert werden. Zur Vermeidung von körperlichen Verletzungen und/oder der Beschädigung des Gerätes, bitte das Gehäuse nicht ohne die Hilfe einer zweiten Person anheben und einbauen.

Il contenitore è pesante e dev'essere installato nel rack da due persone. Per evitare danni personali e/o all'apparecchiatura, non tentare di sollevare ed installare in un rack il contenitore senza un sollevatore meccanico e/o l'aiuto di un'altra persona.

Debido a su considerable peso, la instalación del compartimento en el bastidor deben realizarla siempre dos personas. Para evitar daños personales o en el equipo, el compartimento no debe levantarse ni instalarse en el bastidor sin la ayuda de un elevador mecánico o de otra persona.

```
本設備相當沉重,安裝置機架時應由兩人搬動。切勿在未經機械搬動車
和(或)他人協助的情況下,獨自搬動和安裝本設備,以免受傷和(或)損
壞設備。
```
#### Procedure

1. Remove the four screws (two per side) that secure the front of the enclosure to the front vertical channels of the cabinet, and save the screws ([Figure 54](#page-59-0) on page 60).

<span id="page-59-0"></span>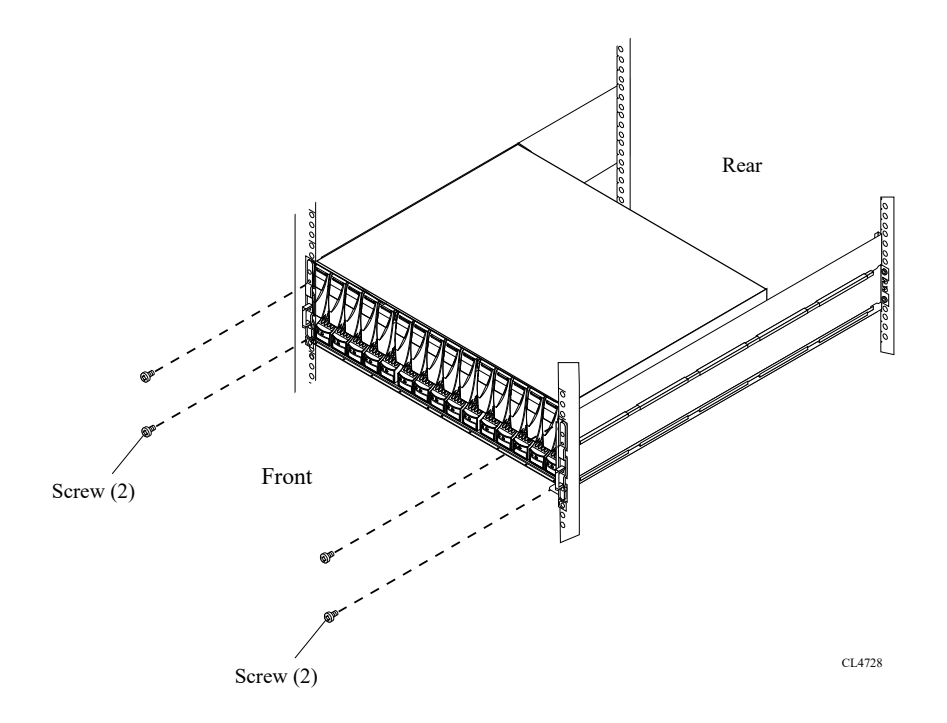

Figure 54 Removing the screws that secure the enclosure to the front of the cabinet

2. With help from another person, slide the enclosure out of the cabinet and place it on a static-free work surface (Figure 55 on page 60).

Figure 55 Sliding the enclosure out of the cabinet

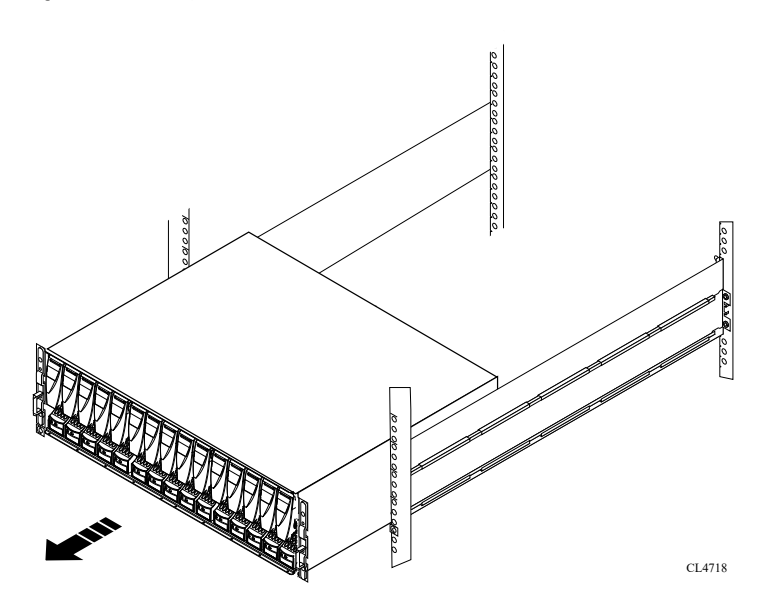

## <span id="page-60-0"></span>**Removing the rails**

This procedure describes how to remove the universal rails from a Data Domain or third-party rack. This procedure assumes the shelf that was installed in the rails has been removed.

#### About this task

Figure 56 Removing rails

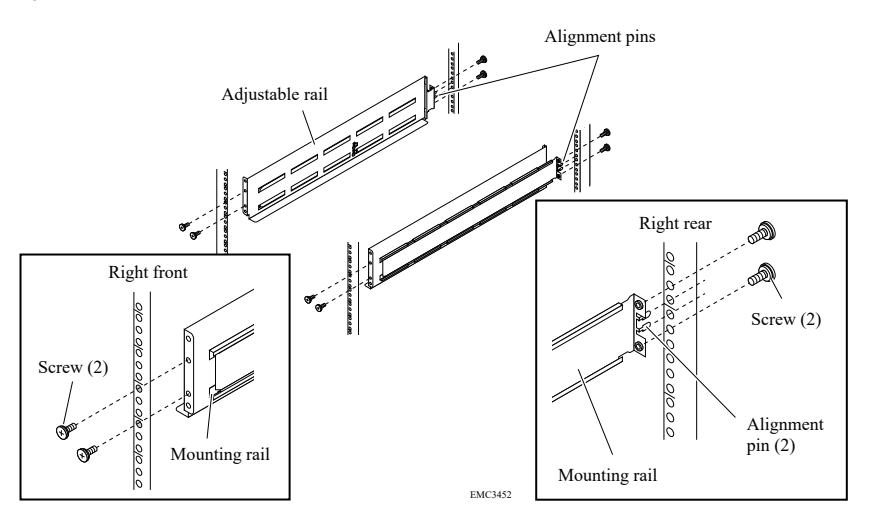

#### Procedure

- 1. Remove the two screws from the front channel.
- 2. Remove the two screws from the rear channel.
- 3. Push in the alignment pins on the rear channel and remove the rail.
- 4. Repeat for other rail.

## **Installing the rails in the cabinet**

#### About this task

 $\bigcap$  Note: The front edge of each rail is stamped L or R for left or right side, when the rail faces the cabinet front.

Install each rail in the cabinet.

#### Procedure

1. From the front of the cabinet, insert the rail alignment pins above and below the bottom U mark on the rear cabinet channel.

Figure 57 Holes for alignment pins

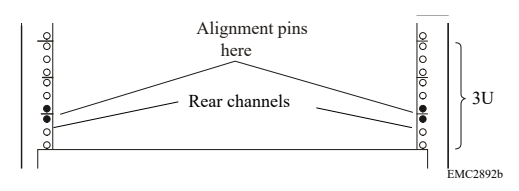

2. Pull the sliding rail to the front of the cabinet, and secure it to the front channel at the middle two holes of the rail using two of the provided screws.

<span id="page-61-0"></span>3. Secure the rail to the rear channel loosely with two screws to allow for adjustment when you install the enclosure.

Figure 58 Installing the rails

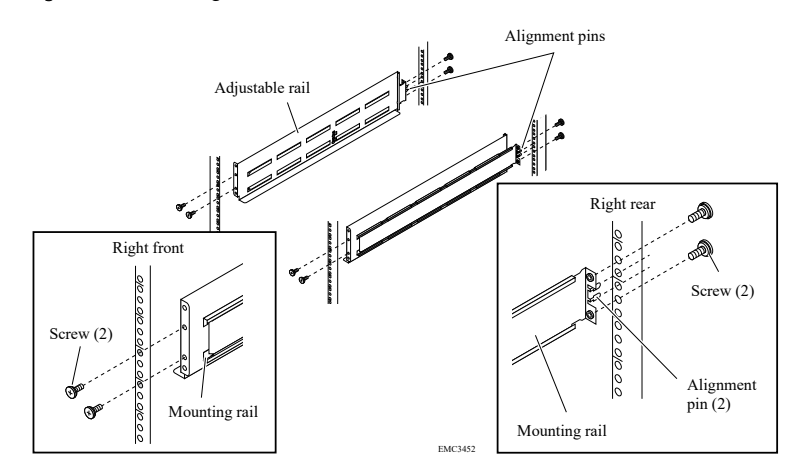

## **Adjusting for various rack types**

The standard rail components can accommodate racks with square or untapped round holes with a depth of 24 inches to 34 inches.

Using the rail adapter hardware, the following additional rack mounting types and depths can be accommodated:

- Racks with depths of 34 inches to 36 inches
- Racks with tapped holes, M6 or 12/24
- Racks with tapped holes, M5 or 10/32

## **Installing the rails using the adapter hardware**

#### About this task

Only use this procedure if the rack is 34 inches to 36 inches deep and/or the rack has tapped holes that are M5, M6, 10/32, or 12/24.

The front edge of each rail is stamped L or R for left and right sides, when facing the front of the rack. Since the brackets cover these markings, make a note as to which rack is L and which rack is R.

Use a #2 Phillips screwdriver with a shank diameter less than 7.0 mm and the wrench that was included in the kit to tighten the nuts.

CAUTION The adapter kit is only for static applications where the rack will not be moved. If the rack is to be moved, remove the shelves before moving the rack.

#### Procedure

1. Attach a long bracket to the front of each rail using four M5 screws into the first (top), second, fourth, and sixth holes.

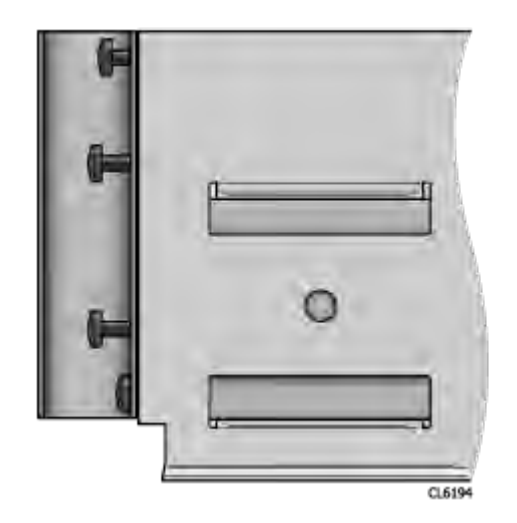

2. Attach a short bracket to the rear of each rail using two M5 screws into the top and bottom holes.

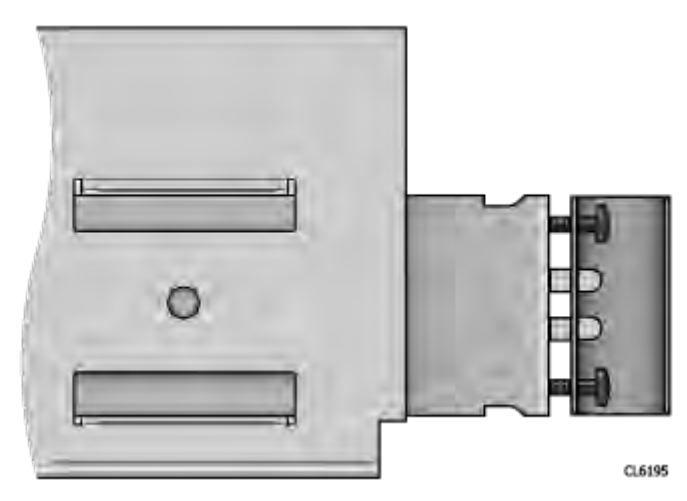

3. (M6 or 12/24 tapped holes racks only) Attach clip nuts.

Slide two clip nuts onto the front bracket assembly at the top and bottom positions.

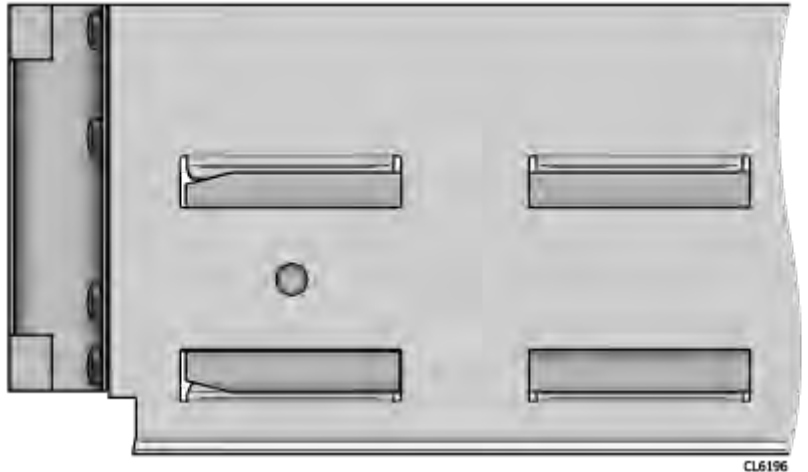

4. Determine the vertical position in the rack at each rack post where the rails are to be installed.

<span id="page-63-0"></span>The top-most mounting hole for a particular rack unit (RU) mounting position is typically identified by a mark or hole. Racks may also be screen-printed to show the positions of the rack units.

 $\binom{1}{1}$  Note: Two people may be required to attach the rail/bracket assembly to the rack.

- 5. Attach the first rail to the rack as follows:
	- a. Hold the rail against the inside of the rack, with the rear bracket aligned with the rear of the rack.
	- b. Pull the front of the rail until it is aligned with the inside of the rack front.
	- c. Attach the front of the rail/bracket assembly to the front of the rack.

For M6 or 12/24 tapped rack holes: insert M5 screws through the rack hole positions as shown in Figure 59 on page 64. Secure the screws using the furnished nuts.

For M5 or 10/32 tapped rack holes: partially screw in the screws into the rack hole positions as shown in Figure 59 on page 64. Slide the rail kit over the exposed threads. These threads temporarily hold the rail kit in position while the kit length is being adjusted. Once the rail kit is set to the correct length, thread the mating nuts onto the exposed screws and tighten with a wrench.

Figure 59 Attaching the rail to the rack

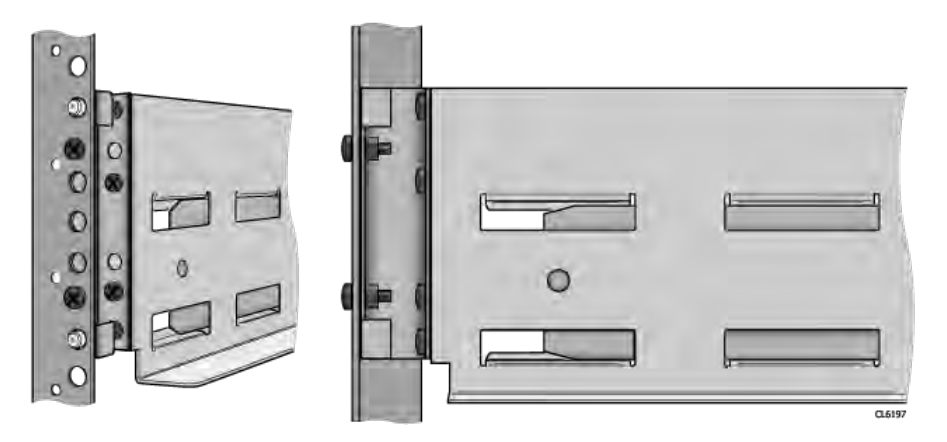

 $\bigcap$  Note: To secure the rail adapter hardware nuts, you may need to use the supplied wrench or pliers to tighten the nuts.

- 6. Repeat step 5 for the second rail.
- 7. After installing both rails, ensure that they are level with one another.

## **Installing the shelf on the rails**

#### About this task

### WARNING

The enclosure is heavy and should be installed into or removed from a rack by two people. To avoid personal injury and/or damage to the equipment, do not attempt to lift and install the enclosure into a rack without a mechanical lift and/or help from another person.

#### Procedure

1. With help from another person, lift the enclosure and, from the front of the cabinet/rack, slide the enclosure onto the rails ([Figure 60](#page-64-0) on page 65).

Figure 60 Sliding the enclosure onto the rails

<span id="page-64-0"></span>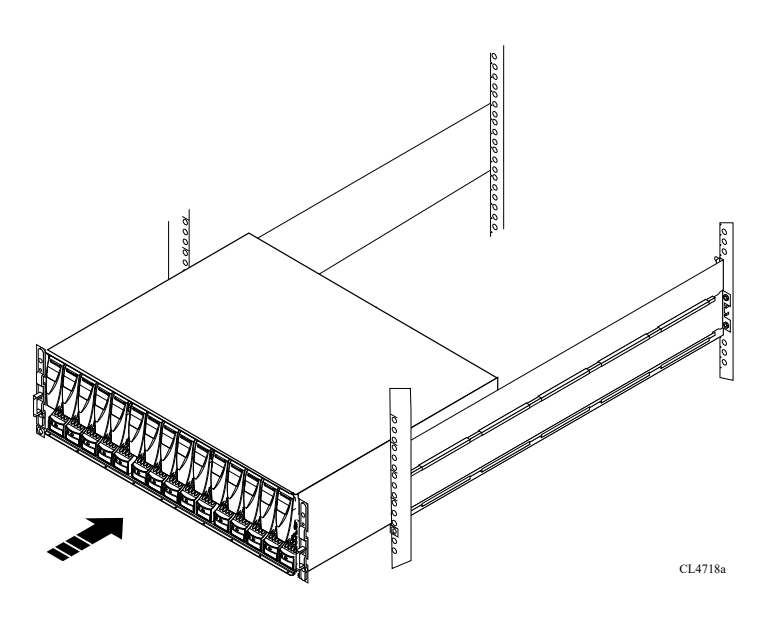

When the enclosure slides to the back of the cabinet, the rear tabs on the rails insert into the two notches in the rear of the enclosure. The tabs secure and support the rear of the enclosure (Figure 61 on page 65).

If the chassis does not slide all the way into the cabinet, you may need to further loosen the screws that hold the rear of the rails in place, then adjust the rails to allow the tabs to fit into the notches.

Figure 61 Rail tabs securing the rear of the enclosure

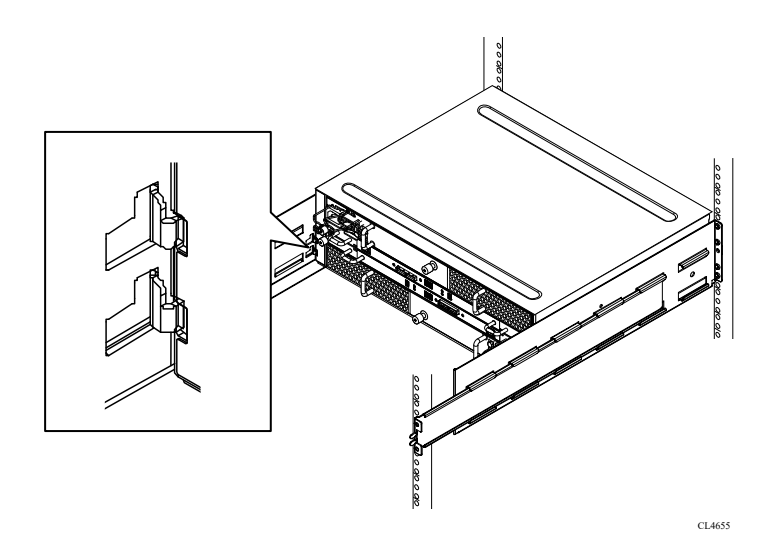

- 2. Once the enclosure is completely seated into the rear tabs, secure the enclosure, tighten the screws (two on each rail) that secure the rails to the channels.
- 3. Secure the front of the enclosure to the front vertical channels with four screws (two per side), but do not tighten the screws until they are all in place [\(Figure 62](#page-65-0) on page 66).

#### Figure 62 Securing the front of the enclosure

<span id="page-65-0"></span>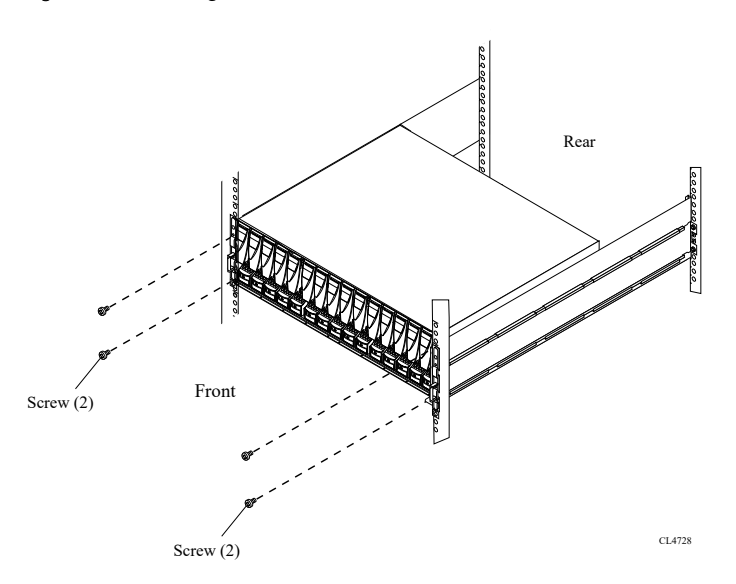

# **Complete the procedure**

- 1. Return the failed or replaced part(s) to Dell EMC. Reuse the packaging from the new part(s) and use the included prepaid waybill for shipping. Reference the RMA number on the outside of the package.
- 2. Send an autosupport report from the system by entering the autosupport send command.